## **frontstream**<sup>TM</sup> SUPPORTING THE GOOD YOU DO

# artez Book

Edition 1.0

frontstream. www.frontstream.co

## Table of Contents

| Roadmap2Important Resources3Setting UP Your Account4Setting UP Your Account Details5Setting UP Your Configuration Tab - Payment Gateway                                                                                                    | Welcome to Artez Basic                              | 1   |
|----------------------------------------------------------------------------------------------------|-----------------------------------------------------|-----|
| Setting Up Your Account Details4Setting Up Your Configuration Tab - Payment Gateway.6-9Setting Up Your Configuration Tab - Tax Receipts11-13Setting Up Your Configuration Tab - Tax Receipts11-13Setting Up Your Template14-18Building Out Your Template19-20Event Summary21Event Summary21Suggested Donation Amounts23Dynamic Donation Amounts24Purchase Items25-29User Defined Fields (UDF)30-31Widgets33Social Network Settings32Facebook Settings32Facebook Settings34-35Emails36-40Payment Types41Additional Menu Tabs52-59User Infiguration Tab36-40Payment Types41Content34-35Emails36-40Payment Types46-47Building out a Microsite46-47Building out a Microsite52-54Additional Menu Tabs52-54Organization Summary52PayPal Fraud Management52Title Settings52PayPal Fraud Management52Additional Menu Tabs55Pate Rottings54Privacy Policy54Reports Tab55Data Entry Tab55Data Entry Tab55Data Entry Tab56Data Entry Tab56Data Entry Tab56Data Entry Tab56                                                                                                    | Roadmap                                             | 2   |
| Setting Up Your Account Details       5         Setting Up Your Configuration Tab - Payment Gateway       6-9         Setting Up Your Configuration Tab - Administrators       10         Setting Up Your Configuration Tab - Tax Receipts       11-13         Setting Up Your Template       14-18         Building Out Your Template       19-20         Event Settings       22         Suggested Donation Amounts       23         Dynamic Donation Amounts       24         Purchase Items       25-29         User Defined Fields (UDF)       30-31         Widgets       32-33         Social Network Settings       32         Facebook Settings       32         Facebook Settings       33         Google Analytics       33         Google Analytics       34-35         Emails       36-40         Payment Types       44         Content       42-45         Style Settings       46-47         Suilding out a Microsite       44-45         Organization Summary       52         PayPal Fraud Management       52         Title Settings       53         Privacy Policy       54         OX       54 | Important Resources                                 |     |
| Setting Up Your Configuration Tab - Administrators10Setting Up Your Configuration Tab - Tax Receipts11-13Setting Up Your Cremplate12-13Building Out Your Template12-20Event Summary21Event Settings22Suggested Donation Amounts23Dynamic Donation Amounts24Purchase Items25-29User Defined Fields (UDF)30-31Widgets32-33Social Network Settings32Facebook Settings32Facebook Settings33Google Analytics33Google Analytics34Payment Types44Additional Meuro Tabs44Payment Types34Card Management34-35Emails36-40Payment Types44-47Style Settings44-47Style Settings52-54Organization Summary52PayPal Fraud Management52Additional Meur Tabs52Monthly Donations52PayPal Fraud Management52Additoral Meur Tabs53Privacy Policy54Monthly Donations53Privacy Policy54Reports Tab50Monthly Donations54Reports Tab50Data Entry Tab55Data Entry Tab55Data Tab60Dynamic Card Tab61Data Tab61Data Tab61Data Tab61 <t< td=""><td>Setting Up Your Account</td><td>4</td></t<>                                                                                                    | Setting Up Your Account                             | 4   |
| Setting Up Your Configuration Tab - Tax Receipts110Setting Up Your Configuration Tab - Tax Receipts11-13Building Out Your Template19-20Event Summary21Event Suttings22Suggested Donation Amounts23Dynamic Donation Amounts24Purchase Items25-29User Defined Fields (UDF)30-31Widgets32-33Social Network Settings32Google Analytics33Google Analytics33Google Analytics33Google Analytics34-35Emails36-40Payment Types44Content42-45Style Settings36-40Payment Types46-47Building Autorsite46-47Building Autorsite46-47Building Autorsite50Home Tab51Configuration Summary52PayPal Fraud Management52AyPal Fraud Management52Title Setting52Monthly Donations53Privacy Policy54OA Address Validation54AA Address Validation54Reports Tab50Data Entry Tab59Reports Tab50Inter Tab55Style Settings54Opranzation Summary52Monthly Donations54Additonal Matagement55Style Setting54Opranzation Summary52Monthly Donations53<                                                                                                    | Setting Up Your Account Details                     | 5   |
| Setting Up Your Configuration Tab - Tax Receipts11-13Setting Up Your Template14-18Building Out Your Template19-20Event Summary21Event Settings22Suggested Donation Amounts23Dynamic Donation Amounts24Purchase Items25-29User Defined Fields (UDF)30-31Widgets32-33Social Network Settings32Gogle Analytics33Gogle Analytics33Gogle Analytics34-35Emails36-40Payment Types41Content42-45Style Settings36-40Payment Types44-47Style Settings50Home Tab50Home Tab51Configuration Tab52-54Organization Summary52PayPal Fraud Management52PayPal Fraud Management52PayPal Fraud Management52PayPal Fraud Management52PayPal Fraud Management52PayPal Fraud Management52PayPal Fraud Management52PayPal Fraud Management52PayPal Fraud Management52Pirle Setting53Privacy Policy54QAS Address Validation54QAS Address Validation54Relationships Tab55Pay Reports Tab50Inport Data Tab60Inport Data Tab60Import Data Tab61Data Tab <td>Setting Up Your Configuration Tab - Payment Gateway</td> <td>6-9</td>                                                                                                    | Setting Up Your Configuration Tab - Payment Gateway | 6-9 |
| Setting Up Your Template14-18Building Out Your Template19-20Event Summary21Event Settings22Suggested Donation Amounts23Dynamic Donation Amounts24Purchase Items25-29User Defined Fields (UDF)30-31Widgets32Social Network Settings32Facebook Settings33Gociel Analytics33Gociel Analytics33Gociel Analytics34Style Settings34-435Emails36-40Payment Types44Content42-45Style Settings50Home Tab51Configuration Tab52-54Organization Summary52PayPal Fraud Management52PayPal Fraud Management52Style Settings54Monthly Donations54Monthly Donations54Monthly Donations54PayPal Fraud Management55 <t< td=""><td>Setting Up Your Configuration Tab - Administrators</td><td></td></t<>                                                                                           | Setting Up Your Configuration Tab - Administrators  |     |
| Building Out Your Template19-20Event Summary21Event Settings22Suggested Donation Amounts23Dynamic Donation Amounts24Purchase Items25-29User Defined Fields (UDF)30-31Widgets32Social Network Settings32Facebook Settings33Goagle Analytics33Card Management34-35Emails36-40Payment Types41Content42-45Style Settings46-47Building out a Microsite46-47Building out a Microsite50Home Tab51Configuration Tab52PayPal Fraud Management52Fitte Settings52PayPal Fraud Management52PayPal Fraud Management52Pitte Setting54Relationships Tab <td>Setting Up Your Configuration Tab - Tax Receipts</td> <td></td>                                                                                         | Setting Up Your Configuration Tab - Tax Receipts    |     |
| Event Summary21Event Settings22Suggested Donation Amounts23Dynamic Donation Amounts24Purchase Items25-29User Defined Fields (UDF)30-31Widgets32-33Social Network Settings32Facebook Settings33Gogle Analytics33Gogle Analytics34-35Emails36-40Payment Types41Content42-45Style Settings46-47Style Settings50Horne Tab51Configuration Tab52Monthly Donations52Monthly Donations52Monthly Donations53Privacy Policy54QAS Address Validation54HEPData (Corpoate Gift Matching)54HEPData (Corpoate Gift Matching)54Relationships Tab50Data Tab60Inport Data Tab61Data Tab61-63Data Tab61-63                                                                                                    | Setting Up Your Template                            |     |
| Event Settings22Suggested Donation Amounts23Dynamic Donation Amounts24Purchase Items25-29User Defined Fields (UDF)30-31Widgets32-33Social Network Settings32Facebook Settings33Google Analytics33Card Management34-35Emails36-40Payment Types41Content42-45Style Settings50Home Tab51Configuration Summary52PayPal Fraud Management52Title Settings52Monthly Donations52PayPal Fraud Management52Title Settings52Monthly Donations53Privacy Policy54QAS Address Validation54HEPData (Corpoate Gift Matching)54Relationships Tab55-59Reports Tab60Export Data Tab61-63Organ Tab61-63                                                                                                    | Building Out Your Template                          |     |
| Suggested Donation Amounts23Dynamic Donation Amounts24Purchase Items25:29User Defined Fields (UDF)30-31Widgets32:33Social Network Settings32Facebook Settings33Google Analytics33Card Management34-35Emails36-40Payment Types41Content42-45Style Settings66-47Building out a Microsite48-49Additional Menu Tabs50Home Tab51Configuration Tab52PayPal Fraud Management52Title Settings52Monthly Donations52PayPal Fraud Management52Title Setting52Monthly Donations53Privacy Policy54QAS Address Validation54HEPData (Corpoate Giff Matching)54Relationships Tab55-59Data Entry Tab50Moort Data Tab60Import Data Tab61-63Without Tab61-63                                                                                                    | Event Summary                                       |     |
| Dynamic Donation Amounts24Purchase Items25-29User Defined Fields (UDF)30-31Widgets32-33Social Network Settings32Facebook Settings33Google Analytics33Card Management34-35Emails36Payment Types41Content42-45Style Settings46-47Building out a Microsite48-49Additional Menu Tabs51Configuration Tab52-54Organization Summary52PayPal Fraud Management52Title Setting53Privacy Policy54QAS Address Validation54HEPData (Corpoate Gift Matching)54Relationships Tab55-59Data Entry Tab55-59Data Entry Tab50Import Data Tab50Import Data Tab50Import Data Tab60Import Data Tab60Import Data Tab60Import Data Tab60Import Data Tab60Import Data Tab60Import Data Tab60Import Data Tab60Import Data Tab61-61Dashboard Tab61-61Dashboard Tab61-61                                                                                                    | Event Settings                                      |     |
| Purchase Items25-29User Defined Fields (UDF)30-31Widgets32-33Social Network Settings32Facebook Settings33Google Analytics33Card Management34-35Emails36-40Payment Types41Content42-45Style Settings46-47Building out a Microsite48-49Additional Menu Tabs50Home Tab51Configuration Tab52-54Organization Summary52PayPal Fraud Management52Title Setting52Monthly Donations53Privacy Policy54QAS Address Validation54HEPData (Corpoate Gift Matching)54Herpoate Gift Matching)55-59Data Entry Tab55-59Data Entry Tab55-59Data Entry Tab55-59Data Entry Tab55-59Data Entry Tab55-59Data Entry Tab56-59Data Entry Tab56-59Data Entry Tab56-59Data Entry Tab56-59Data Entry Tab56-59Data Entry Tab56-59Data Entry Tab56-59Data Entry Tab56-59Data Entry Tab56-59Data Entry Tab56-59Data Entry Tab56-59Data Entry Tab56-59Data Entry Tab56-59Data Entry Tab56-59Data Entry Tab56-59Data Entry Tab                                                                                                    | Suggested Donation Amounts                          |     |
| User Defined Fields (UDF).30-31Widgets.32-33Social Network Settings.32Facebook Settings.33Google Analytics.33Card Management.34-35Emails.36-40Payment Types.41Content.42-45Style Settings.46-47Building out a Microsite.48-49Additional Menu Tabs.50Home Tab.51Configuration Tab.52-54Organization Summary.52PayPal Fraud Management.52Title Setting.53Privacy Policy.54Monthly Donations.53Privacy Policy.54Relationships Tab.54Relationships Tab.59Data Entry Tab.59Reports Tab.60Export Data Tab.61Dashboard Tab.61-63                                                                                                    | Dynamic Donation Amounts                            |     |
| Widgets32-33Social Network Settings32Facebook Settings33Google Analytics33Card Management34-35Emails36-40Payment Types41Content42-45Style Settings46-47Building out a Microsite48-49Additional Menu Tabs50Home Tab51Configuration Tab52-54Organization Summary52PayPal Fraud Management52Title Setting53Privacy Policy54OAS Address Validation54Relationships Tab55-59Data Entry Tab59Reports Tab60Export Data Tab60Import Data Tab60Import Data Tab61-63                                                                                                    | Purchase Items                                      |     |
| Social Network Settings32Facebook Settings.33Google Analytics33Card Management.34-35Emails.36-40Payment Types.41Content42-45Style Settings46-47Building out a Microsite.48-49Additional Menu Tabs.50Home Tab.51Configuration Tab.52Title Setting.52Monthly Donations.53Privacy Policy54QAS Address Validation.54HEPData (Corpoate Gift Matching).54Relationships Tab.55-59Data Entry Tab.59Reports Tab.60Export Data Tab.60Import Data Tab.60Import Data Tab.60Import Data Tab.60Import Data Tab.60Import Data Tab.60Import Data Tab.60Import Data Tab.60Import Data Tab.61Dashboard Tab.61-63                                                                                                    | User Defined Fields (UDF)                           |     |
| Facebook Settings.33Google Analytics33Card Management.34-35Emails36-40Payment Types41Content42-45Style Settings46-40Payment Types41Content42-45Style Settings46-40Additional Menu Tabs50Home Tab51Configuration Tab52-54Organization Summary.52PayPal Fraud Management52Title Settings52Monthly Donations52Privacy Policy54QAS Address Validation54HEPData (Corpoate Gift Matching)54Relationships Tab59Reports Tab60Export Data Tab60Import Data Tab60Import Data Tab60Import Data Tab60Import Data Tab61-63                                                                                                    | Widgets                                             |     |
| Google Analytics33Card Management34-35Emails36-40Payment Types41Content42-45Style Settings46-47Building out a Microsite44Additional Menu Tabs50Home Tab51Configuration Tab52-54Organization Summary52PayPal Fraud Management52Title Settings52Monthly Donations53Privacy Policy54QAS Address Validation54HEPData (Corpoate Gift Matching)54Relationships Tab59Reports Tab60Export Data Tab60Import Data Tab60Import Data Tab60Import Data Tab61-63                                                                                                    | Social Network Settings                             |     |
| Card Management34-35Emails36-40Payment Types41Content42-45Style Settings46-47Building out a Microsite48-49Additional Menu Tabs50Home Tab51Configuration Tab52-54Organization Summary52PayPal Fraud Management52Title Setting52Monthly Donations53Privacy Policy54QAS Address Validation54HEPData (Corpoate Gift Matching)54Relationships Tab55-59Data Entry Tab59Reports Tab60Export Data Tab60Import Data Tab61-63                                                                                                    | Facebook Settings                                   |     |
| Emails36-40Payment Types41Content42-45Style Settings46-47Building out a Microsite48-49Additional Menu Tabs50Home Tab51Configuration Tab52Organization Summary.52PayPal Fraud Management52Title Setting52Monthly Donations53Privacy Policy54QAS Address Validation54HEPData (Corpoate Gift Matching)54Relationships Tab55Data Entry Tab59Reports Tab60Export Data Tab60Import Data Tab61Dashboard Tab61-63                                                                                                    | Google Analytics                                    |     |
| Payment Types41Content42-45Style Settings46-47Building out a Microsite48-49Additional Menu Tabs50Home Tab51Configuration Tab52-54Organization Summary52PayPal Fraud Management52Title Setting52Monthly Donations53Privacy Policy54QAS Address Validation54HEPData (Corpoate Gift Matching)54Relationships Tab55-59Data Entry Tab59Reports Tab60Import Data Tab61-63Dashboard Tab61-63                                                                                                    | Card Management                                     |     |
| Content42-45Style Settings46-47Building out a Microsite48-49Additional Menu Tabs50Home Tab51Configuration Tab52-54Organization Summary52PayPal Fraud Management52Title Setting53Privacy Policy54QAS Address Validation54HEPData (Corpoate Gift Matching)54Relationships Tab55-59Data Entry Tab59Reports Tab60Import Data Tab60Import Data Tab61-63                                                                                                    | Emails                                              |     |
| Style Settings46-47Building out a Microsite48-49Additional Menu Tabs50Home Tab51Configuration Tab52-54Organization Summary52PayPal Fraud Management52Title Setting53Privacy Policy53Privacy Policy54QAS Address Validation54HEPData (Corpoate Gift Matching)54Relationships Tab55-59Data Entry Tab59Reports Tab60Export Data Tab60Import Data Tab61-63                                                                                                    | Payment Types                                       |     |
| Building out a Microsite       48-49         Additional Menu Tabs       50         Home Tab       51         Configuration Tab       52-54         Organization Summary       52         PayPal Fraud Management       52         Title Setting       52         Monthly Donations       53         Privacy Policy       54         QAS Address Validation       54         HEPData (Corpoate Gift Matching)       54         Relationships Tab       55-59         Data Entry Tab       59         Reports Tab       60         Export Data Tab       60         Import Data Tab       61         Dashboard Tab       61-63                                                                                                    | Content                                             |     |
| Additional Menu Tabs50Home Tab51Configuration Tab52-54Organization Summary52PayPal Fraud Management52Title Setting52Monthly Donations53Privacy Policy54QAS Address Validation54HEPData (Corpoate Gift Matching)54Relationships Tab55-59Data Entry Tab59Reports Tab60Export Data Tab60Import Data Tab61-63                                                                                                    | Style Settings                                      |     |
| Home Tab51Configuration Tab52-54Organization Summary52PayPal Fraud Management52Title Setting52Monthly Donations53Privacy Policy54QAS Address Validation54HEPData (Corpoate Gift Matching)54Relationships Tab55-59Data Entry Tab59Reports Tab60Export Data Tab60Import Data Tab61-63                                                                                                    | Building out a Microsite                            |     |
| Configuration Tab52-54Organization Summary52PayPal Fraud Management52Title Setting52Monthly Donations53Privacy Policy54QAS Address Validation54HEPData (Corpoate Gift Matching)54Relationships Tab55-59Data Entry Tab59Reports Tab60Export Data Tab60Import Data Tab61Dashboard Tab61-63                                                                                                    |                                                     |     |
| Organization Summary.52PayPal Fraud Management52Title Setting.52Monthly Donations53Privacy Policy                                                                                                    | Home Tab                                            |     |
| PayPal Fraud Management52Title Setting52Monthly Donations53Privacy Policy54QAS Address Validation54HEPData (Corpoate Gift Matching)54Relationships Tab55-59Data Entry Tab59Reports Tab60Export Data Tab60Import Data Tab61Dashboard Tab61-63                                                                                                    | Configuration Tab                                   |     |
| Title Setting.52Monthly Donations53Privacy Policy54QAS Address Validation.54HEPData (Corpoate Gift Matching).54Relationships Tab.55-59Data Entry Tab55Reports Tab59Reports Tab60Export Data Tab.60Import Data Tab.61Dashboard Tab61-63                                                                                                    | Organization Summary                                |     |
| Monthly Donations53Privacy Policy54QAS Address Validation54HEPData (Corpoate Gift Matching)54Relationships Tab55-59Data Entry Tab59Reports Tab60Export Data Tab60Import Data Tab61Dashboard Tab61-63                                                                                                    | PayPal Fraud Management                             |     |
| Privacy Policy54QAS Address Validation54HEPData (Corpoate Gift Matching)54Relationships Tab55-59Data Entry Tab59Reports Tab60Export Data Tab60Import Data Tab61Dashboard Tab61-63                                                                                                    | Title Setting                                       |     |
| QAS Address Validation                                                                                                    |                                                     |     |
| HEPData (Corpoate Gift Matching)54Relationships Tab55-59Data Entry Tab59Reports Tab60Export Data Tab60Import Data Tab61Dashboard Tab61-63                                                                                                    | Privacy Policy                                      | 54  |
| Relationships Tab.    55-59      Data Entry Tab    59      Reports Tab    60      Export Data Tab    60      Import Data Tab    61      Dashboard Tab    61-63                                                                                                    |                                                     |     |
| Data Entry Tab                                                                                                    |                                                     |     |
| Reports Tab                                                                                                    |                                                     |     |
| Export Data Tab                                                                                                    |                                                     |     |
| Import Data Tab                                                                                                    |                                                     |     |
| Dashboard Tab                                                                                                    |                                                     |     |
|                                                                                                    |                                                     |     |
| Artez Knowledge Base References 63-65                                                                                                    |                                                     |     |
|                                                                                                    | Artez Knowledge Base References                     |     |

frontstream 000

www.frontstream.com

## Welcome to Artez Basic

FrontStream is a complete solution for nonprofit, educational, and corporate philanthropy. Panorama helps our clients fundraise for projects, manage events and auctions, and grow their annual giving programs. We provide an unparalleled set of tools and data that enables nonprofits and corporations to better understand and enhance the impact of their collective philanthropic efforts. Our solutions serve over 30,000 nonprofit, educational, and corporate clients, raising over \$1 billion for good causes annually.

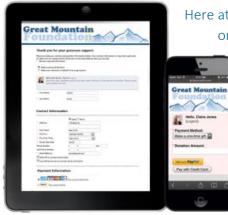

Here at FrontStream, we have a wide range of products to fit your organization's needs. Artez is FrontStream's online donation
 platform that gives your organization complete control over design, communications, and reporting. You will be able to build a fully integrated online donation program for your charity or nonprofit organization!

What does the Artez Basic platform give you access to?

Artez Basic will give you a sneak peek of our products, allowing you to use our Purchase Items and Donation and Tribute templates!

Those aren't the only products we have on our Artez platform. We also have a Peer-to-Peer Fundraiser where you can manage large fundraising campaigns with one flexible system! If you've ever donated to a friend participating in a walk, run, or relay (or registered for one yourself), chances are you've already used Artez's powerful platform. That's just an example of one of our many products.

If you are interested in exploring any of our other products, <u>visit our site</u> and schedule a call with a FrontStream representative!

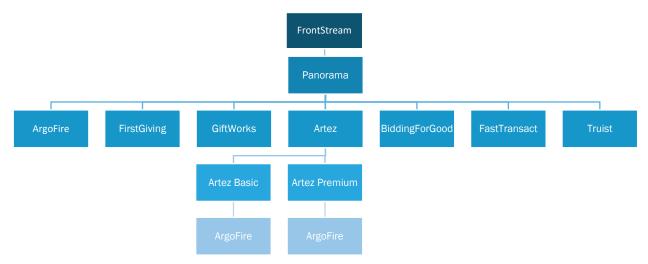

frontstream

f y in

## Roadmap

This is an interactive road map to help you visualize how you will set up and build your template. We will take you step by step through each of the functions in the platform. Follow the roadmap starting at the first box to walk you through the backend of Artez, and if you get lost, we've hyperlinked a lot of important key words so you can easily find them in the eBook.

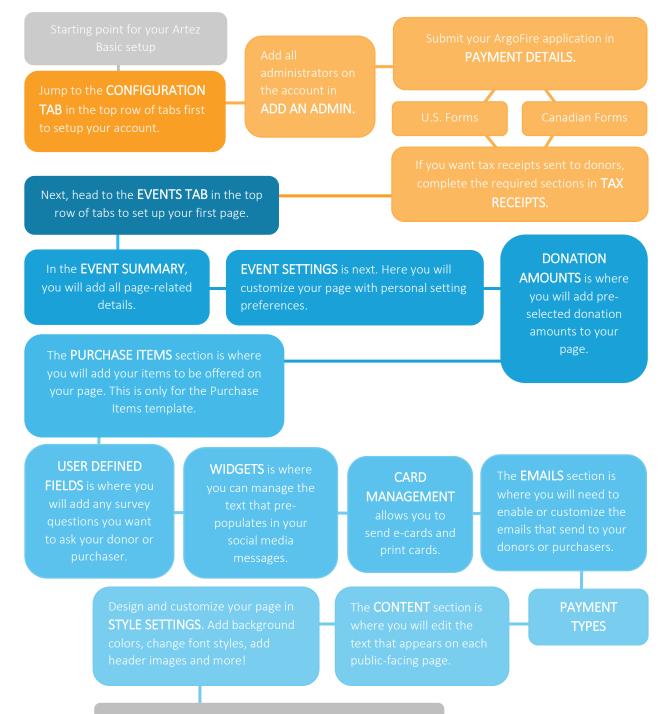

By this point you are now ready to fundraise on Artez Basic

frontstream

www.frontstream.cor

**f** 🕑 in

## **Important Resources**

Setting up your first template in Artez can be a bit overwhelming. We have resources in place to help you and educate you on our software. This eBook is here to help you every step of the way so you don't have to feel like you're doing this alone!

We recommend saving this eBook in a safe but easily accessible place, like your desktop, so you can reference it often when working with Artez.

#### Administrator Login

If you ever forget it, here is the link to the backend of Artez. Bookmark this into your browser so that it is easily accessible. https://admin.e2rm.com/Login.aspx

Knowledge Base

Reference the <u>Knowledge Base</u> if you can't find what you're looking for here in the eBook. Here you will find step-by-step instructions and how-to videos for everything ranging from information on payment processing to tips on style settings!

#### Support Team

Stuck? Our support team is here to help you if you are having a technical issue or just need some help. Log a Ticket through the FrontStream website and support will contact you.

## **Setting Up Your Account**

The Configuration Tab will be the starting point for creating a Donation and Tribute and/or Purchase Items template! Here you'll create the foundation of your Artez account by setting up your payment gateway, tax receipts, and account administrators.

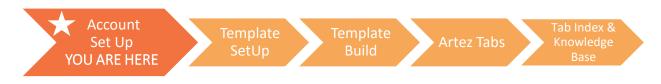

**Reminder:** Before any of this can begin, have you submitted your ArgoFire (Payment Gateway) account details? This is how we transfer your funds into your account and is a crucial step of getting started. Click <u>here</u> to see the email that you will receive when your ArgoFire application has been approved. If there are any issues regarding your ArgoFire application, you will be contacted by either First National Bank of Omaha (for U.S. clients) or Elavon (for Canadian clients) to sort these out. If you have not set up your ArgoFire account, please contact Melissa.Thomas@FrontStream.com

In this section, you will become familiar with:

- 1. Payment Gateway
- 2. Tax Receipts
- 3. Administrators

frontstream

**f** 🕑 in

## **Setting Up Your Account Details**

Before you can create a template, you will need to get your account details set up through the Configuration tab. This can be found in the menu bar at the top of the page second from the left.

| a           | rtez          | ζ.     |               |            |         |             |             | Knowledge Base | Artez Staff | Log Out |
|-------------|---------------|--------|---------------|------------|---------|-------------|-------------|----------------|-------------|---------|
| Home        | Configuration | Events | Relationships | Data Entry | Reports | Export Data | Import Data | Dashboard      |             |         |
| Administrat | tors Summary  |        |               |            |         |             |             |                |             |         |

The **Configuration tab** is where you can configure your important account settings (e.g. administrator setup, tax receipts setup, payment gateway setup, integration setup, etc.). Make sure all your settings are configured correctly before you start creating events.

**Note:** Any change or update you make in the Configuration tab can affect your existing or newly created events.

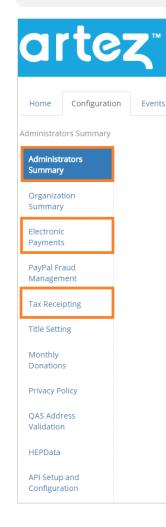

#### Administrators

You can add additional administrators to your Artez account. You can give them as much or as little access to your Artez account as you like.

#### **Payment Gateway**

Your payment gateway processes online credit card transactions. Please ensure your gateway credentials are entered correctly; otherwise, you won't be able to process your donors' donations.

#### **Tax Receipts**

Once a donation is made online, your donor will receive an electronic tax receipt which is sent in PDF format. Unless you're issuing tax receipts by location, you can simply update our Default Tax Receipt template.

frontstream

## Setting Up Your Configuration Tab – Payment Gateway

Your payment gateway processes online credit card transactions. Please ensure your gateway credentials are entered correctly; otherwise, you will not be able to process your donors' donations.

If you have not signed up for a payment gateway and are needing to do so, please contact Melissa Thomas at <u>Melissa.Thomas@frontstream.com</u>. After you have contacted her, you will be given a payment gateway application form that needs to be completed along with required documents.

This image below is an example of the email you will receive when your ArgoFire payment gateway application has been approved.

| Dear ABC Foundation,                                                                                                    |  |  |  |  |
|----------------------------------------------------------------------------------------------------|--|--|--|--|
| Welcome and thank you for choosing ArgoFire as your Payment Processing Gateway.<br>Please note that you will need your user name and password to log in to the Gateway every time you visit us. Remember, passwords are case-sensitive.<br>You must enter your user name and password exactly the same as they appear in this email. For increased security please use Upper case letters, Lower<br>case letters and numbers in your password. |  |  |  |  |
| Please use the link below to log in to your payment processing gateway / virtual terminal:                                                                                                    |  |  |  |  |
| https://secure.ftipgw.com                                                                                                    |  |  |  |  |
| Payment Server account information.<br>- PartnerlD: ###<br>- Merchant Number: ####<br>- User Name: xxxx1234<br>- Password: X1234x1                                                                                                    |  |  |  |  |
| Should you have any questions regarding your Gateway Account, we're ready to assist you by:                                                                                                    |  |  |  |  |
| Phone: 1-800-687-8505, then ask for ArgoFire Gateway Support                                                                                                    |  |  |  |  |
| -0Г-                                                                                                    |  |  |  |  |
| Email: <u>customerservice@frontstream.com</u>                                                                                                    |  |  |  |  |

Once you receive this email, you will be able to begin the process of setting up your payment gateway through the Configuration tab. Follow the steps below to get started.

1. In the Configuration tab, click on the **Electronic Payments** button from the left-hand menu.

| Administrators<br>Summary  | Frontstream                                                  |                                                                                                    |            |  |  |  |  |
|----------------------------|--------------------------------------------------------------|----------------------------------------------------------------------------------------------------|------------|--|--|--|--|
| Organization<br>Summary    | Electronic Payments                                          |                                                                                                    |            |  |  |  |  |
| Summary                    | Electronic Payments                                          |                                                                                                    |            |  |  |  |  |
| Electronic                 | Electronic Payments 1 - 69 of 69                             |                                                                                                    |            |  |  |  |  |
| Payments                   | Name                                                         | Provider                                                                                                    | Account ID |  |  |  |  |
| PayPal Fraud<br>Management | Setup Payment Gateway                                        |                                                                                                    |            |  |  |  |  |
|                            | Administrator Alert                                          |                                                                                                    |            |  |  |  |  |
| Tax Receipting             | Please indicate which administr                              | Please indicate which administrator email address should be alerted when your gateway settings have been updated |            |  |  |  |  |
| Title Setting              | Current Administrator Email Address: ga.automation@artez.com |                                                                                                    |            |  |  |  |  |
|                            | Current Administrator Email Ad                               | dress. qa.automation@artez.com                                                                                   |            |  |  |  |  |
| Monthly<br>Donations       | Administrator Email Address:                                 | Submit                                                                                                    |            |  |  |  |  |
| Privacy Policy             |                                                              |                                                                                                    |            |  |  |  |  |

When you first go to this page, no providers will appear until you set them up.

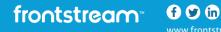

If you would like to have the system send out a notification email whenever gateway information is changed, type the email address below in the **Administrator Email Address field**. This provides added security.

2. To set up a payment gateway, click on the button Setup Payment Gateway.

If you have already set up your gateway and want to change the setup information, click the **Details** link beside a provider to do so.

| FrontStream Test | FrontStream Gateway | 123456789 | <u>Details &gt;</u> |
|------------------|---------------------|-----------|---------------------|
|------------------|---------------------|-----------|---------------------|

3. Enter your account information from your account confirmation from ArgoFire. You are required to fill out all fields on this page.

| Electronic Paymen         | t                                                                                                    | Choose your payment provider from the dropdown list.                                                                                                    |  |
|---------------------------|----------------------------------------------------------------------------------------------------|----------------------------------------------------------------------------------------------------|--|
| * denotes required inforr | nation                                                                                                    | In this case, it will be the <b>FrontStream Gateway.</b>                                                                                                    |  |
| Provider:                 | FrontStream Gateway                                                                                                    | This is typically the name that you use for this payment                                                                                                    |  |
| Gateway Nickname:         | FrontStream *                                                                                                    | provider to help you remember.                                                                                                    |  |
| Account ID:               | 123456 *                                                                                                    | Type the code that identifies you to the payment                                                                                                    |  |
| Password:                 | *                                                                                                    | provider. For the ArgoFire payment gateway, this will be identified on your confirmation email as "User Name".                                                                                                    |  |
| Fraud Prevention :        |                                                                                                    | Type the password from your confirmation email here.                                                                                                    |  |
|                           | for processing through this payment gatev<br>online credit card transaction.<br>Caracteristic Construction (CAPTCHA)<br>Word Verification will be enabled on the pay | abled on the pages where credit card information is entered<br>vay. Once enabled, this field will be required to process an<br>ayment confirmation page. Once enabled, this field will be<br>ransaction. The user will be required to retype a word that is |  |
|                           | 1 2                                                                                                    |                                                                                                    |  |

 Turn on fraud prevention features. There are two different fraud prevention features that you have the ability to enable through Artez's backend. These are Enable Card Security Number and Enable Word Verification (CAPTCHA).

To enable either of these features, click on the check boxes beside the corresponding feature. These features are HIGHLY recommended. Fraud is a common occurrence on nonprofit organization's pages, so you should enable these features to limit the threat of fraud. **Note:** Turning on these features will not completely prevent fraud; they will only limit the threat.

**Enable Card Security Number** – Click this box if you want to enable CVV2 functionality. CVV2 is a three- or four-digit value, found on the back of most credit cards, which provides a cryptographic check of the information embossed on the card. Once enabled, this field will be required to process an online credit card transaction.

**Enable Word Verification (CAPTCHA)** – Click this box if you want people to type the characters of a CAPTCHA image when making a credit card payment. This **IS** a fraud prevention feature and it is strongly advised to have this feature on at all times.

5. The **Notes** section is optional. You might use it, for example, if you have several payment gateways and want to note which bank account is linked to each gateway.

In this section, you can enable **PayPal Express Checkout** - click this box if you want to allow people to pay using their PayPal account (rather than using their credit card). If you enable this option, PayPal will be available on all pages that collect payments. Your organization must set up an account with PayPal before you can use this option. Type your PayPal username, password, and signature information. You will receive an error message if your credentials are not recognized.

**Tip**: Organizations that have PayPal Express checkout enabled have the option to enable PayPal Monthly donations. You will need to enable the option within PayPal before enabling this option.

**Tip**: If you select **Enable PayPal Express Checkout**, a new tab - the PayPal Fraud Management tab - will appear on the Configuration menu as shown below.

| ☑ Enable PayPal Express Checkout                                                                                                    |  |  |  |  |  |
|----------------------------------------------------------------------------------------------------|--|--|--|--|--|
| If enabled, the option to pay with PayPal within the Artez system will appear on all pages that collect payments. To enable this feature, your organization must set up a PayPal account on www.paypal.com and then enter your credentials below.           |  |  |  |  |  |
| *Note, if you are using the PayPal Website Payments Pro gateway, Express Checkout is automatically<br>enabled.                                                                                                    |  |  |  |  |  |
| The e2rm application will adhere to the Fraud Management Filters (FMF) if setup within your PayPal<br>account (set up on PayPal's site) For more information about FMF click here.<br>For help with retrieving your PayPal credentials, click <u>here</u> . |  |  |  |  |  |
| Important note: Artez Interactive Inc. does not monitor or maintain the PayPal application.                                                                                                    |  |  |  |  |  |
| For a list of Mobile Platforms Supported by Express Checkout, click here                                                                                                    |  |  |  |  |  |
| Username *                                                                                                    |  |  |  |  |  |
| Password *                                                                                                    |  |  |  |  |  |
| Signature *                                                                                                    |  |  |  |  |  |
| Enable PayPal Monthly Payments                                                                                                    |  |  |  |  |  |

6. Under **Credit Cards Accepted**, check the box beside each credit card that you accept. Under **Set Default**, choose a default credit card by clicking the button to the left of it. When constituents are entering credit card payments, this will appear as the default card. If you wish to accept American Express, you need to add your American Express Merchant ID number on your ArgoFire Payment Gateway Application.

Note: You can add multiple accepted credit cards. You can only add one default

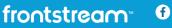

| Set Default | Credit Cards Accepted |
|-------------|-----------------------|
|             | American Express      |
| •           | Diners                |
| $\bigcirc$  | Discover              |
| •           | Maestro               |
|             | MasterCard            |
| •           | Uisa Visa             |
| •           | Uisa Debit            |
| •           | Uisa Delta            |

7. Next, add in your **Payment Gateway Currency** and **Tax Receipting Currency**. To do this, click on the box beside **Payment Gateway Currency**. This box will have the default text "Australian Dollar". Click on this to bring up a dropdown list of currencies. Choose the currency for your Internet Merchant Account. The options include Australian Dollars, Canadian Dollars, European Euro, Pound Sterling, New Zealand Dollar, and US Dollars.

If you need to accept more than one currency for an event, you will need to set up a separate Internet Merchant account for each currency.

| Payment Gateway Currency: | Canadian Dollars | • |                                                                                                    |
|---------------------------|------------------|---|----------------------------------------------------------------------------------------------------|
| Tax Receipting Currency:  | Canadian Dollars | ۲ |                                                                                                    |
|                           | <u> </u>         |   | es. If you wish to have multiple currencies on your event, you are required to<br>ng currencies, and second gateway should have the reciepting currencies the |
| Save Cancel               |                  |   |                                                                                                    |

Choose which currency you would like to issue tax receipts in. To do this, click on the box beside **Tax Receipting Currency.** This box will have the default text "Australian Dollar". Click on this to bring up a dropdown list of currencies.

## Setting Up Your Configuration Tab - Administrators

- 1. From the administrator console, click on **Configuration**. Note that you can add in an unlimited number of administrators on the platform.
- 2. From the left menu options, click on Administrator Summary.
- 3. In the top right corner, click on the link **Setup Administrator**.

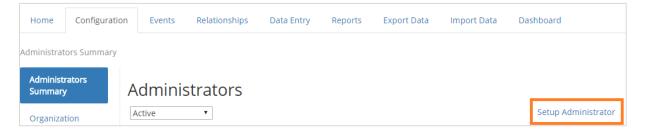

Once you are in the Administrator Summary, you will need to create a profile for this individual.

Once complete, proceed to the **Access Rights** section and set up the administrator's access permissions.

| Administrators Summary                                                         | dministrators Summary » Administrator Summary                              |  |  |  |  |  |
|--------------------------------------------------------------------------------|----------------------------------------------------------------------------|--|--|--|--|--|
| Steps:<br>1. Administrator<br>Information<br>2. Administrator<br>Access Rights | Administrator Summary * denotes required information Username: Password: * |  |  |  |  |  |

In this section, you will be able to control their access rights. The Tabs & Menu page outlines each tab that a user can be allowed access to. For example, you might want to give an accountant access to your reporting, but restrict access for them to make edits to your events.

In the Events section under Access Controls, you can determine which templates and tabs you are granting your administrator access. You can limit administrators to editing particular templates and therefore they would not be able to edit every template on the platform.

| Administrators Summar          | y » Administrators Acc                                                                                   | ess Rights                                                                                                    |  |  |  |  |  |  |
|--------------------------------|----------------------------------------------------------------------------------------------------|----------------------------------------------------------------------------------------------------|--|--|--|--|--|--|
| Administrator<br>Summary       | Administ                                                                                                 | Administrators Access Rights                                                                                                    |  |  |  |  |  |  |
| Administrator<br>Access Rights |                                                                                                    | The default access rights are for full access to all features within the application. Select the appropriate Access Controls to define what<br>access this administrator has been assigned. |  |  |  |  |  |  |
|                                | Administrator:                                                                                           | Administrator: Strippeddown Access                                                                                                    |  |  |  |  |  |  |
|                                | Chapter/Office:                                                                                          | Chapter/Office:                                                                                                    |  |  |  |  |  |  |
|                                | Active Account: 🔞                                                                                        |                                                                                                    |  |  |  |  |  |  |
|                                | Access Rights:                                                                                           | Access Rights: Access Controls Assigned Rights Edit                                                                                                    |  |  |  |  |  |  |
|                                | Tabs & Menu Items:         PARTIAL         Details >           Events:         PARTIAL         Details > |                                                                                                    |  |  |  |  |  |  |
|                                |                                                                                                    |                                                                                                    |  |  |  |  |  |  |

To do this, select the **Details** button for either Tabs & Menu Items or Events. Next, check off the corresponding boxes you wish for them to have access to.

## Setting Up Your Configuration Tab – Tax Receipts

- 1. From the administrator console, click on **Configuration**.
- 2. From the left menu options, click on Tax Receipting.

As a note, your Snapshot report, Purchase Items reports, and Voided Tax Receipt reports would be the reports needed for an auditor.

**Tip:** Almost always set up your Default Primary bundle. You only need to set up new bundles if your organization will be issuing receipts by location. Otherwise, just edit the default bundle instead of setting up new ones.

To set up your tax receipt bundle, follow the steps below:

- 1. Start in the **Tax Receipting** tab from the left-hand menu.
- 2. Under the **Receipt Bundle Name > Default**, select the **Details** button.

| Tax Receipting | Receipt Bundle Name |           |
|----------------|---------------------|-----------|
| Title Setting  | Default             | Details > |
|                |                     |           |

#### 3. Next, select Edit Tax Receipt Settings.

The following is a chart of the definitions in this section.

**Tip:** For each tax receipt bundle, you can specify whether a tax receipt can be issued without a post address. To enable, please give a check mark next to "Addresses are optional". This is NOT recommended for Canadian charities, as a post address is mandatory on an official Canadian tax receipt.

| Edit Tax Receipt Settings * denotes required information                                     |                         | Type a name for this batch of receipts. If you only have one<br>batch, you could call it "Default". If you have a different batch<br>for each location, you could enter a name that identifies the |
|----------------------------------------------------------------------------------------------|-------------------------|----------------------------------------------------------------------------------------------------|
| Tax Receipt Bundle Name:                                                                     | Sample Receipt *        | location.                                                                                                    |
| Tax Receipt Number Prefix:                                                                   | www                     | If you want special numbers or letters to appear BEFORE your                                                                                                    |
| Tax Receipt Number Suffix:                                                                   | ART                     | tax receipt numbers, type them here.                                                                                                    |
| Tax Receipt Number Length: 9                                                                 |                         | Example: www00004ART                                                                                                    |
| Leading Zeros:                                                                               |                         | If you want special numbers or letters to appear AFTER your                                                                                                    |
| Minimum Amount to Receive a Tax Receipt.                                                     | \$1.00                  | tax receipt numbers, type them here.<br><i>Example: www00004ART</i>                                                                                                    |
| Addresses are optional:                                                                      |                         |                                                                                                    |
| Submit Cancel                                                                                |                         | Type the number of digits in your tax receipt numbers (excluding the prefix and suffix) here.                                                                                                    |
| If you want to suggest a minimudonation is below this amount, whether they want a tax receip | the donor will be asked | If you want leading zeroes to appear if the tax receipt<br>number is less than the number of digits, check this box.                                                                               |

frontstream

**f** 🕑 in

4. Once you have filled in the respective fields, click Submit.

| Tax Receipt Blocks                                                   |               |                |                    |           |
|----------------------------------------------------------------------|---------------|----------------|--------------------|-----------|
| To create a new block of tax receipt numbers click the button below. |               |                |                    |           |
| Starting Number                                                      | Ending Number | Current Number | Status             |           |
| 0                                                                    | 100           | 0              | Active Tax Receipt | Details > |
| Setup Block of Tax Receipt                                           | Numbers       |                |                    |           |

- 5. Next, click on the **Details >** button to the right of the tax receipt with the status New Tax Receipt under the section **Tax Receipt Blocks**. Alternatively, to create a new block of tax receipt numbers, select the button **Setup Block of Tax Receipt Numbers**.
- 6. Choose the starting and ending numbers of your tax receipts. To expire a tax receipt that is no longer in use, select the button **Expire Tax Receipt**.
- 7. Click Submit.
- 8. The last step is to create your tax receipt template. To do so, click on the button **Setup Tax Receipt Template** under the section Tax Receipt Template.
- 9. Fill in the fields that will appear on your tax receipt template. Below is a description of some of the main fields that need to be completed.

| Tax Receipt Templates                                        |                                    |        |           |
|--------------------------------------------------------------|------------------------------------|--------|-----------|
| To create a new tax receipt template click the button below. |                                    |        |           |
| Name                                                         | Template                           | Status |           |
| test                                                         | Official CDN Tax Receipt (English) | Active | Details > |
| Setup Tax Receipt Template                                   |                                    |        |           |

| Build Tax Receipt Template                                                                     |                                                                                                    |                                                                                                    |
|------------------------------------------------------------------------------------------------|----------------------------------------------------------------------------------------------------|----------------------------------------------------------------------------------------------------|
| From this page you can build a tax receipt template.                                           |                                                                                                    | Type a name that will identify this tax receipt template.                                                                                                    |
| * denotes required information Name: Status: Active   Gfficial CDN Tax Receipt                 | *                                                                                                    | Choose <b>Active</b> to make the tax receipt available to attach to<br>emails. When the receipt is no longer valid, you can change it<br>to <b>Inactive.</b> This prevents old receipts from being sent out.                                               |
| Official Information<br>Receipt Type Copy 1<br>Receipt Type Copy 2<br>Registered Charity Label | OFFICIAL RECEIPT FOR INCOME TAX PURPOSES<br>RETAIN THIS COPY FOR YOUR RECORDS<br>REGISTERED CHARITABLE ORGANIZATION NUMBER | In Canada, always choose <b>Official CDN Tax Receipt.</b> This template does not allow you to change legally required wording.<br>In the U.S., choose <b>Editable Receipt.</b> This template allows you to change the wording per your local requirements. |
| Charitable Registration Number<br>Revenue Agency Information                                   | Canada Revenue Agency: www.cra-arc.gc.ca/charitiesandg                                                                     | Enter your Charitable Registration Number or EIN.                                                                                                    |
| Address                                                                                        |                                                                                                    | Enter your full address here. The address length can only be<br>four lines. If you have not used up all four lines, add in a<br>contact phone number and/or email address on the<br>remaining lines.                                                       |

frontstream • • • •

Www.frontstream.co

**Note:** The Value of Advantage field under Labels is only used for purchase order events. It shows the amount paid by the donor that is *not* eligible for a charitable donation receipt. If you are not using a purchase order event, you can delete this field.

| Value of advantage    | Value of advantage:                       |   |
|-----------------------|-------------------------------------------|---|
| Amount                | Eligible amount of gift for tax purposes: | k |
| Location Issued label | Location Issued:                          | k |
| Additional Text       |                                           |   |

The **Additional Text** field is where, if you wish, you can add other information on the tax receipt by typing it here.

In the Graphics section, you can add your charity logo and official signature. The maximum recommended size for these images is 210 pixels wide by 70 pixels high.

| Graphics      |                            |         |
|---------------|----------------------------|---------|
| Logo          | Choose File No file chosen |         |
| Signature     | Choose File No file chosen |         |
| Submit Cancel |                            | Preview |

10. Once everything is added in, preview your tax receipt by selecting the **Preview** button in the bottom right corner. If it looks good, press **Submit**.

**Note**: Typically, FrontStream clients do not print duplicate copies of tax receipts for their records. We maintain a copy of all receipts within our system should you be audited. Since you have access to view all receipt details as well as a copy of the physical receipt, and we do not allow changes to be made to tax receipts post-issue (without voiding and re-issuing a new receipt), our storage will satisfy CRA requirements. You can use a Snapshot report to compare all tax receipt numbers that were issued for your organization during a specific time period. If you are missing any tax receipt numbers, you should also check your Voided Tax Receipt report to account for any tax receipts that you were issued to voided payments or subsequently cancelled.

Many of our charities produce thousands of tax receipts each year so the time and effort to produce duplicate hard-copies in house would be quite a burden. If for whatever reason you still wish to print duplicate copies of tax receipts, you can push out a duplicate tax receipt to your own email address, and then either store the electronic copy, or print and then store. The instructions to do this can be found <u>here</u> in the section on Issuing a Duplicate/Corrected Tax Receipt.

If you need to issue a duplicate or corrected tax receipt, refer to <u>this</u> section on "How to Void or Issue Duplicate/ Correction Tax Receipt".

## **Setting Up Your Template**

In this next section, we are first going to determine the difference between the Donation and Tribute and Purchase Items template. When you know what template you would like to build, follow the simple steps in this section and we will get you set up! By the end of this chapter, you will have created the foundation of your page.

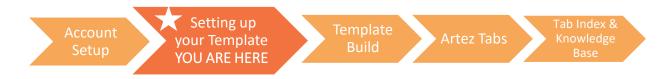

Artez makes creating your new template quick and easy! With the addition of our Event Setup Wizard, you will be guided through the event setup process with a series of simple questions which will impact your template's configuration. If you are unsure at any point during setup, choose an answer and you can always change any of the settings after you have created the template.

In this section, you will become familiar with:

- Donation and Tribute vs. Purchase Template
- 2. Setting up your template

frontstream • • • •

Before we begin, let's make sure you are using the right page and review the difference between the two templates in Artez Basic!

| Frank's Foundation hi<br>physical and outdoor<br>contact and payment<br>sent to the email addr | as been helping kids with<br>activities that improve qua<br>information below. Your o | medical needs since 19<br>ality of life, and develop a | Distion Fun<br>50. Our mission is to support of<br>appreciation for the outdoors.<br>Lifed to generate an electronic | hronically II children with<br>Please provide your | 17           |
|------------------------------------------------------------------------------------------------|---------------------------------------------------------------------------------------|--------------------------------------------------------|----------------------------------------------------------------------------------------------------|----------------------------------------------------|--------------|
|                                                                                                |                                                                                       |                                                        |                                                                                                    |                                                    |              |
| Donation Ar                                                                                    | nount                                                                                 |                                                        |                                                                                                    |                                                    | CALCUMPTER L |
|                                                                                                | \$25                                                                                  | \$50<br>\$50.00 will pay for<br>disgnostic supplies    | \$100<br>S100.00 will pay for a new<br>wheelchair!                                                                   | Other Amount:                                      |              |
|                                                                                                | covering the processing fittees for my donation ( ).                                  | ee, Franks Foundation w                                | vill be able to help more people                                                                                     | 7                                                  |              |
| Donor Inf                                                                                      | ormation                                                                              |                                                        |                                                                                                    |                                                    |              |
|                                                                                                |                                                                                       | <ul> <li>Personal Donation</li> </ul>                  | Organization Donation                                                                                                |                                                    |              |
| Name                                                                                           |                                                                                       |                                                        |                                                                                                    |                                                    |              |
| First Name                                                                                     |                                                                                       |                                                        | Last Name                                                                                                    |                                                    |              |
| Contact Info                                                                                   | ormation                                                                              |                                                        |                                                                                                    |                                                    |              |

#### The Donation and Tribute

**Template** will allow you to create a customized donation form to accept one-time and/or monthly donations.

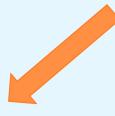

#### frontstream SUPPORTING THE GOOD YOU DO **Purchase Items** f you have any uestions or require ssistance, please ontact us by phone at 55-625-0453 or email Please select the items that you would like to purchase. FrontStream Brunch Tickets Come to our brunch and donate to our cause! Taking place this coming Sunday at 10:00 am. See you there :) ourcompany.com Price \$25.00 Qty 0 f 🗾 🔤 in 🛨 FrontStream Branded T-Shirt Like 0 This is a custom branded, FrontStream T-Shirt. Nice and soft, and lightweight too! Groressream Price \$30.00 **Virtual Giving Tree** If you want to support our forestry efforts, donate \$15 and we will plant a Price \$15.00 Back Continue > Cancel

#### The Purchase Template

will allow you to create a landing page where you can sell tickets to a gala, sell items for an event, or a set up a symbolic giving catalogue for holiday seasons. Click <u>here</u> to see a video on building a purchase page.

frontstream

f y in

15

#### Setting up your Template

1. Select **Setup New Event** in the left-hand column of the Events tab.

| Home            | Configurati | on Events                                          | Relationships | Data Entry | Reports | Export Data | Import Data | Dashboard |
|-----------------|-------------|----------------------------------------------------|---------------|------------|---------|-------------|-------------|-----------|
| Getting Started |             |                                                    |               |            |         |             |             |           |
| List Event      | is          | Select the type of event you would like to create: |               |            |         |             |             |           |
| Setup New Event |             | Onation                                            | and Tribute   |            |         |             |             |           |
|                 |             | Purchase                                           | tems          |            |         |             |             |           |
|                 |             | Cancel                                             |               | Next >     |         |             |             |           |

- 2. Choose the event that you would like to work with. With Artez Basic you have the choice between the Donation and Tribute template, or the Purchase Items template.
- 3. Click Next.
- 4. Next, click on I want to create a new event if you would like to create a new template. If you would like to use content from a past template you have created, click on I want to create a copy of an existing event.

| Do                                                                      | Donation and Tribute - Setup              |        |  |
|-------------------------------------------------------------------------|-------------------------------------------|--------|--|
| Do you want to setup a new event or create a copy of an existing event? |                                           |        |  |
| 0 I v                                                                   | I want to create a new event              |        |  |
| ○ I v                                                                   | ant to create a copy of an existing event |        |  |
| < Ba                                                                    | Cancel                                    | Next > |  |

#### 5. Click Next.

6. Choose if you would like French and English pages or just English pages.

**Note:** English pages will not automatically be translated into French, you will need to do this manually update each French content page.

#### 7. Click Next.

- 8. In this part, there will be a series of questions specific to your event.
  - Under **Event Name**, add in the name of your template.
  - Event Description will not be shown to the public, but it acts as a reminder for you in case you forget the specifics of this event.
  - **Fundraising Goal** needs to be set for you to have a fundraising thermometer shown.
  - Check the **Event Start** and **Event End** dates of your page. If your page does not have a start date and end date, just enter the current date of the year as the start date and a year far in the future for the end date.

| Donation              | and Tribute - Setup                                 |   |
|-----------------------|-----------------------------------------------------|---|
| Please complete th    | ne form below:                                      |   |
| Event Name:           | ABC Fun Run                                         | * |
| Event<br>Description: | Fun run for the ABC Charity to raise money for XYZ. | 2 |
| Fundraising<br>Goal:  | 1,000.00                                            |   |
| Event Start:          | 08/03/18 12:00am * *                                |   |
| Event End:            | 22/03/18 12:00am * *                                |   |
| Export Event ID:      | ABC_Fun_Run                                         | * |
| Payment<br>Gateway:   | FrontStream •                                       |   |
| < Back Cancel         | Next                                                | > |

frontstream<sup>\*</sup> f 9 in

- Event Export ID is the name of the event that will show in your reports.
- Select your **Payment Gateway.** If there are no payment gateways on the drop-down list, you have not added in a payment gateway. <u>Click here</u> to add a payment gateway.
- 9. Click Next.
- 10. Specify a sender name and email address. These fields will be used in all outgoing emails for your template.
- 11. Click Next.
- 12. In this next part, you will be asked to answer more questions related to the settings in your event. If you're unsure of which options to choose, don't worry you can always go back and change this information later. There are no right or wrong choices, it is all personal preference whether you would like the features on or off.
  - If you enforce a minimum donation amount, the donation amount must be over this threshold for the donation to go through.
  - Cover the processing fee: You can ask donors if they want to cover some of your donation transaction fees.
  - Choose if you would like to issue tax receipts for donations.

| Do you want to enforce a minimum donation amount?                                               |        |  |
|-------------------------------------------------------------------------------------------------|--------|--|
| Yes, I would like to enforce a minimum donation amount                                          |        |  |
| No, I don't want to enforce a minimum donation amount                                           |        |  |
| Do you want to ask donors if they want to cover the processing fee?                             |        |  |
| I would like to ask donors if they want to cover the processing fee                             |        |  |
| Please specify a percentage or amount that will be applied to the donation if the donor opts-in |        |  |
| Percentage: 5                                                                                   |        |  |
| Amount:                                                                                         |        |  |
| $\odot$ No, I don't want to ask donors to cover the processing fee                              |        |  |
| Do you want to issue tax receipts for donations?                                                |        |  |
| Yes, I would like to issue tax receipts                                                         |        |  |
| No, I don't want to issue tax receipts                                                          |        |  |
| < Back Cancel                                                                                   | Next > |  |

#### 13. Click Next.

14. Upload a header and footer for your template page. Click **Choose File** to upload an existing photo from your computer. Have your photo resized so that it is 1000 pixels wide and 270 pixels high. For Donation and Tribute templates, you will have the option to upload headers and footers optimized for mobile devices. These should be 400 pixels wide. If you do not have your photos ready, click **Skip** and you can return to this section later.

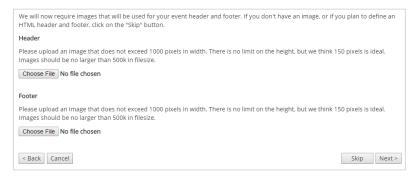

15. If you have uploaded your photos, click Next.

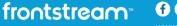

16. Success, the basics of your page are complete! This will prompt a summary of the options that you have enabled. Press **Finish**.

| Setup New Event                |                                                                                                    |
|--------------------------------|----------------------------------------------------------------------------------------------------|
| List Events<br>Setup New Event | Donation and Tribute - Setup<br>You have successfully created test event.                                                                                                    |
|                                | <ul> <li>Below are some tips on how to help you customize your event even further:</li> <li>Defining your own email content</li> <li>Adding Print or E-Cards</li> <li>Customizing your event pages</li> </ul> |
|                                | Done                                                                                                    |

#### 17. Click Done.

Now that your page outline is created, go to the **Event Summary** page in the **Events Tab**, and click **Open Public Access to Event** to see the public-facing website. Then, you can click on the link next to the Event Home Page to be redirected to the user's view. Don't worry, as of now you're the only person that has this link, so until you share it, nobody will be able to visit this page.

If you want to create a demo event to practice, you can create your demo and archive it when you're done with it!

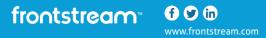

## **Building Out Your Template**

Now that you've created the shell for your page, this section will work on building out and customizing your fundraiser. In this section, we will go through everything that will prepare your template for launch. We will go over recommended settings, how to add content, what emails to send out, and much more! By the end of this section, you will have a fully built Donation and Tribute or Purchase Items page.

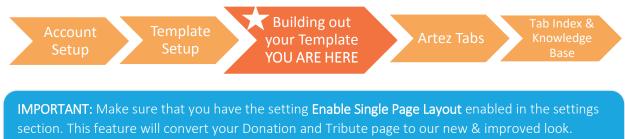

Without this feature enabled, your page will resemble our previous look.

In this section, you will become familiar with:

How to create your template page

frontstream G

#### **Building Out Your Template**

Now that your template is set up, you can go through and fine-tune it to match your branding and voice.

#### **Backend and Frontend**

Frontend of Artez

When we refer to the backend, we are talking about what you can see as an administrator when you are signed into Artez. When we are talking about the frontend, we are talking about what the donor sees when they are visiting your page.

The photo on the left is your frontend page that donors will see. The photo on the right is the backend, and will only be seen by administrators.

| FRANK'S FOUNDATION<br>CARING FOR KIDS SINCE 1960                                                                                                    | Home Configurat<br>Event + Event Summary |                               | Data Entry Reports Export Data Import Data Dashbo                  |
|----------------------------------------------------------------------------------------------------|------------------------------------------|-------------------------------|--------------------------------------------------------------------|
| Frank's Foundation Tribute Page                                                                                                    | Event Summary Event Settings             | Example<br>Event Summary      |                                                                    |
| Periods Pauvalishes has been halling kills with metaded values since 1950. Our mation is to support diversity of index with a<br>physical and advance advalues that physical evolution advances are advanced for a support<br>contact and payment information below. You contact information is required to generate an electronic tax receipt which will be<br>write the event advances that has upported by the advances and advances are advanced by the advances and advances<br>will be even advances that has upported by the advances and advances and advances and advances and advances and<br>write the event advances that has upported by the advances and advances and advances and advances and advances<br>and the beam advances and advances andv | Suggested<br>Donation<br>Amounts         | General Information           |                                                                    |
| sent to the email address that you provide.                                                                                                    | Anound                                   | Event Name:                   | Example                                                            |
| Tribute Donation Amount:                                                                                                    | User Defined                             | Event Type:                   | Tribute                                                            |
|                                                                                                    | Fields                                   | Event Access Status:          | Open                                                               |
| Did you know that by covering the processing fee. Franks Foundation will be able to help more people?                                                                                                    | Widgets                                  | Event Archived Status:        | Active                                                             |
| Us you now that by covering the processing real, manual nouncation will be able to hep more people?                                                                                                    |                                          | Event Date:                   | Feb 13, 2017 - Feb 27, 2017                                        |
| 8 Make this donation in honour of an individual                                                                                                    | Card<br>Management                       | Description:                  |                                                                    |
| Tribute Information                                                                                                    |                                          | Locations:                    | 1                                                                  |
|                                                                                                    | Emails                                   | Event Home Page:              | https://secure.e2rm.com/registrant/startup.aspx?eventid=218430     |
| 🛩 In Mamory 🛛 In Hanour                                                                                                    | Payment Types                            | Note: Use the above url when  | you are linking from your public website to the e2rm event website |
|                                                                                                    | Payment Types                            | Edit Information Close Public | Access To Event Important Links                                    |
| Honoree name                                                                                                    | Content                                  |                               |                                                                    |
| Message to Charity (Optional)                                                                                                    | Style Settings                           | Fundraising Summary           |                                                                    |
| 2                                                                                                    | style settings                           | As of Mar 22, 2017 02:55 PM   |                                                                    |
| ET I HOURIN HINE BU JIELIN II GENE                                                                                                    |                                          | Registrants:                  | 0 (0 Registered, 0 Pending)                                        |
| Donor Information                                                                                                    |                                          | Verified Amount Raised:       | \$0.00                                                             |
|                                                                                                    |                                          | Pledged Amount Raised:        | \$0.00                                                             |
| Personal Donation     Organization Donation                                                                                                    |                                          | Total Amount Raised:          | \$0.00                                                             |
|                                                                                                    |                                          |                               |                                                                    |

**Tip:** Always double-check when you make a change in the backend that it looks good in the frontend.

#### Backend of Artez

#### **Event Summary**

The Event Summary page can be found on all of the templates in Artez Basic. This Event Summary page houses all of the information about your page, including your Event Name, Type, and Date etc.

To edit any of this information, click on the **Edit Information** link. The information found here is the information that you added during the event setup process.

The **Open/Close Public Access to Event** button, as mentioned earlier, allows you to open your event page up in the frontend. If you do not open it and you go to the webpage, this is what you will see:

| f ♥ ♥ in + | This Event Is Closed<br>Thanks for your interest in Frontstream Purchase Template. However,<br>this event is closed. |
|------------|----------------------------------------------------------------------------------------------------|
|            | Please visit us at our web site for further information.                                                             |

Even if you open public access to your event, nobody would be able to visit your page unless you have shared the direct link to the website. It's a good idea when you make changes in the backend to regularly check in the frontend to see what your supporters will see.

The **Important Links** button will house the important links to your event that are clean-cut. These are the links that you should be sharing with people.

If you take a link from your web browser, it appears as: <u>https://secure.e2rm.com/registrant/TicketingWelcome.aspx?eventid=209082&langpref=en-</u>CA&Referrer=https%3a%2f%2fadmin.e2rm.com%2fEventSummary.aspx

The clean-cut link version is instead: https://secure.e2rm.com/registrant/startup.aspx?eventid=209082

Notice how the verbiage after the number 209082 is gone? Not only is it a shortened link, but it looks a lot cleaner as well! Make sure whenever you share a link, it's from the **Important Links** section.

## **Event Settings**

The following are the event settings that appear in the backend of Artez.

| General                                                     |                                                                                                    |
|-------------------------------------------------------------|----------------------------------------------------------------------------------------------------|
| Set opted-in as the default for: Donor email permission     | On the Donation page, the box for "I give permission for [organization name] to contact me by email" will be checked. Donors will have to uncheck the box if they do not want to allow email from the organization. |
| Set opted-in as the default for: Donor post mail permission | On the Donation page, the box for "I give permission for [organization name] to contact me by Mail (Post)" will be checked. Donors will have to uncheck the box if they do not want mail from the organization.     |
| Enable Direct<br>Donation                                   | Enables donors to make direct donations to an event.                                                                                                    |
| Enable Single Page<br>Layout                                | <b>ENSURE THIS FEATURE IS ENABLED</b> . This will allow your page to act as both tribute and donate in the new updated look.                                                                                        |
| Donation                                                    |                                                                                                    |
| Allow for donations<br>made by an<br>organization           | Allows donors to make organizational donations.                                                                                                    |
| Allow In Honor /<br>Memory donations                        | Allow for donors to make donations in honor or memory of someone.                                                                                                    |
| Enforce a minimum donation amount                           | Set a minimum amount for donations. Donations need to be equal to or greater than this amount in order to process.                                                                                                  |
| Allow donor to cover<br>the processing fee                  | Enables an administrator to specify a percentage or a dollar amount that will be<br>added to a donation. Once a donor selects this option, the associated processing fee<br>will be added to the donation amount.   |
| Enable Tax Receipts<br>for Organization<br>Donations        | Organizations who donate will receive a tax receipt when this is selected. When this is turned off, no tax receipts are issued to organizations.                                                                    |
| Mobile Fundraising                                          | settings (Only for Donation and Tribute)                                                                                                    |
| Enable mobile<br>donations                                  | Allow for the donation and tribute page to become mobile optimized while using your mobile device.                                                                                                    |
| Purchase Items                                              |                                                                                                    |
| Enable donation<br>option during<br>purchase process        | Allow for donors to make donations to the organization on the purchase items page.                                                                                                    |

frontstream • • • •

#### Suggested Donation Amounts

Create suggested donation amounts for both One Time and Monthly donors.

- 1. Choose the event that you would like to work with in the **Events** Tab.
- 2. Click on Suggested Donation Amounts from the left menu options. Change to Enabled under Suggested Donation Amounts. If you would like to enable Dynamic Donation Amounts instead, this will need to be left as Disabled. Select the 😯 icon in the right hand corner of the box:

| Event Settings         | Suggested Dona         | ition Amo      | unts                      |                         |                                                               |   |
|------------------------|------------------------|----------------|---------------------------|-------------------------|---------------------------------------------------------------|---|
| Suggested<br>Donation  | Event Home Page: http: | s://secureqa.a | rtezhq.com/registrant/sta | rtup.aspx?eventid=77412 |                                                               |   |
| Amounts                | Suggested Donation A   | mounts         |                           |                         |                                                               | ٢ |
| User Defined<br>Fields |                        |                |                           |                         | can allow the donor to specify splayed on all donation pages. |   |
| Widgets                | One Time Month         | ıly            |                           |                         |                                                               |   |
| Card<br>Management     | Disabled <b>v</b>      |                |                           |                         | 0                                                             |   |
|                        | Amount                 | Title          | Description               | Sort Order              | Status                                                        |   |
| Emails                 | Allow donor to sp      | ecify their ow | n donation amount 🔋       |                         |                                                               |   |
| Payment Types          | Save                   |                |                           |                         |                                                               |   |
| Content                |                        |                |                           |                         |                                                               |   |

**3.** Enter an amount, a title (optional), and a description (optional). Click **Submit**. Please note that the maximum number of suggested donation amounts you can add is seven.

| mount | Title        | Description          | Sort Order | Status  |
|-------|--------------|----------------------|------------|---------|
| 50.00 | Tiger        | Adopt a Tiger        | +          | Enabled |
| 25.00 | Tiger Family | Adopt a Tiger Family | Ŷ          | Enabled |

4. If you want donors to enter their own donation amount, place a check mark beside Allow donor to specify their own donation amount.

**Tip:** If you want to change the order of the amounts, you can do so by clicking on the arrows in the Sort Order column. Don't forget to click **Save**.

**Reminder:** If you would like to enable Monthly Suggested Donations, click on the **Monthly Tab** to add in your amounts.

frontstream<sup>®</sup> f

#### **Dynamic Donation Amounts**

This is an intelligent fundraising engine that reacts to the ongoing results of your campaign. As more people give through your donation form, our fundraising engine reviews your data and determines what levels to display. To enable Dynamic Donation Amounts, follow the instructions below:

- 1. Choose the event that you would like to work with, under the **Events** Tab.
- 2. From the left menu options, click on **Suggested Donation Amounts**. On the Suggested Donation Amounts page, you will find a section called **Dynamic Donation Amounts** underneath the **Suggested Donation Amounts** section.
- 3. Change this to **Enabled** under **Dynamic Donation Amounts**.

|                     | Event Home Page: https://secureqa.artezhq.com/registrant/startup.aspx?eventid=77412                                                                                                    |                                                                                                    |                                                                                                    |                                                                                                    |  |  |  |
|---------------------|----------------------------------------------------------------------------------------------------|----------------------------------------------------------------------------------------------------|----------------------------------------------------------------------------------------------------|----------------------------------------------------------------------------------------------------|--|--|--|
| Suggested Donatio   | n Amounts                                                                                                    |                                                                                                    |                                                                                                    |                                                                                                    |  |  |  |
|                     |                                                                                                    |                                                                                                    |                                                                                                    |                                                                                                    |  |  |  |
| One Time M          | onthly                                                                                                    |                                                                                                    |                                                                                                    |                                                                                                    |  |  |  |
| Disabled <b>v</b> ? |                                                                                                    |                                                                                                    |                                                                                                    | G                                                                                                    |  |  |  |
| Amount              | Title                                                                                                    | Description                                                                                                    | Sort Order                                                                                                    | Status                                                                                                    |  |  |  |
| Dynamic Donation    | Amounts                                                                                                    |                                                                                                    |                                                                                                    |                                                                                                    |  |  |  |
|                     |                                                                                                    |                                                                                                    |                                                                                                    |                                                                                                    |  |  |  |
|                     | -                                                                                                    |                                                                                                    | uggested donation amount: [                                                                                                    | ?                                                                                                    |  |  |  |
|                     |                                                                                                    |                                                                                                    |                                                                                                    |                                                                                                    |  |  |  |
| Use Donor Data      | from a Drovious                                                                                                    |                                                                                                    |                                                                                                    | ?                                                                                                    |  |  |  |
|                     | A maximum of 7 st<br>their own donation<br>One Time M<br>Disabled V 2<br>Amount<br>Allow donor to<br>Save<br>Dynamic Donation<br>to donors. When e<br>selecting "Other".<br>Enabled V 2<br>Please select on e | their own donation amount. When One Time Monthly Disabled  ? Amount Title Allow donor to specify their ow Save Dynamic Donation Amounts Dynamic donations amounts lever: to donors. When enabled the dono selecting "Other". Enabled  ? Please select one of the following of | A maximum of 7 suggested donation amounts can be present<br>their own donation amount. When suggested donation amount<br>one Time Monthy<br>Disabled ??<br>Amount Title Description<br>Allow donor to specify their own donation amount ?<br>Save<br>Dynamic donation Amounts<br>Dynamic donation amounts leverage your event's donation d<br>to donors. When enabled the donor will be able to choose 1 of<br>selecting "Other". | A maximum of 7 suggested donation amounts can be presented to a donor. In addition you their own donation amount. When suggested donation amounts are enabled, they will be one of the mount with the suggested donation amounts are enabled, they will be one of the mount of the suggested donation amounts are enabled, they will be one of the following options to use as the base suggested donation amounts are enabled. |  |  |  |

**Note:** If you are enabling dynamic suggested amounts for a newly created event, you will have the option to enter a base suggested donation amount or have our algorithm leverage data from another event.

| Dynamic Donation Amounts                                                                                                    |
|----------------------------------------------------------------------------------------------------|
| Dynamic donations amounts leverage your event's donation data to determine which suggested donation amounts to display to donors. When enabled the donor will be able to choose 1 of 7 donation amounts, or enter their own donation amount by selecting "Other". |
| Enabled • 2                                                                                                    |
| Please select one of the following options to use as the base suggested donation amount: ?                                                                                                    |
| Base Suggested Donation Amount: 25                                                                                                    |
| Use Donor Data from a Previous Event: Please Select                                                                                                    |
| Save                                                                                                    |

4. Click Save.

#### **Purchase Items**

This ONLY applies to the purchase template; please move to the next section, <u>User Defined Fields</u> (<u>UDFs</u>) in the eBook if you are working with the Donate and Tribute Template.

Our purchase technology allows you to sell physical goods (such as teddy bears and coffee mugs), virtual goods (a goat for a family in Ethiopia or an incubator for the children's hospital), or a combination of both. You can also use it for ticket sales for galas and events.

Our system allows you to manage events or meetings that require tickets. We also allow for "zero dollar" participants if you simply want to keep track of who is coming.

- 1. Click on the button **Purchase Items** on the left hand menu bar.
- 2. Set up **Confirmation Number Settings** by clicking on the like icon on the right of the section. These confirmation numbers will be sent to your purchasers upon successful processing.

| Confirmation Number Settings |                             |                             |                |  |
|------------------------------|-----------------------------|-----------------------------|----------------|--|
| Confirmation Number Prefix:  | Confirmation Number Suffix: | Confirmation Number Length: | Leading Zeros: |  |
|                              |                             | 9                           | no             |  |
| Save                         |                             |                             |                |  |

**Tip**: Confirmation numbers are required for purchase items to appear as available.

- **3.** Add in a Prefix, Suffix and/or pre-defined Number Length to your confirmation number (optional). If you would like the number to begin with zero, change Leading Zeros to Yes.
- 4. Next, add a **Confirmation Number Block** by clicking the **G**icon to enter your Starting Number and Ending Number:

| (1) Confirmation Number Block |               |                | _      |
|-------------------------------|---------------|----------------|--------|
|                               |               |                | 0      |
| Starting Number               | Ending Number | Current Number | Status |
| Save                          |               |                |        |

- 5. Click Save when you are finished.
- 6. Next, you are ready to create a Purchase Item. Click on the 😏 icon below the Purchase Items section:

| Purchase Items                                                                                               |   |
|----------------------------------------------------------------------------------------------------|---|
| Purchase Items includes items that you want to make available for purchase or for sponsorship of this event. | Θ |

frontstream • • • •

ww.frontstream.com

#### To Create a Purchase Item:

- 1. In the Enabled dropdown menu, select **Enabled** to make this item available for purchase. (If an item sells out, for example, you could set this to Disabled to remove it from the page.)
- 2. Beside Name, type the name you want to call this purchase item internally.
- 3. Under **Remaining**, type the total quantity available. As items are sold, the system will automatically reduce this number.
- 4. Beside **Export ID**, type a name that will uniquely identify this item in exported data. We suggest using the same name as in the Name field unless your organization requires another naming convention.

| 🗄 Ge  | eneral            |                                    |                           |           |                     |   |
|-------|-------------------|------------------------------------|---------------------------|-----------|---------------------|---|
| Enab  | oled 🔻            |                                    |                           |           |                     |   |
| Nam   | e:                |                                    |                           |           | *                   |   |
| Lang  | guage:            |                                    | English 🔻                 |           |                     |   |
|       |                   |                                    |                           |           |                     |   |
|       |                   |                                    |                           |           |                     | Ð |
|       | Attribute<br>Name | <i>Starting</i><br><i>Quantity</i> | <i>Items</i><br>Purchased | Remaining | Export ID<br>Suffix |   |
| A     | Not<br>pplicable  |                                    |                           |           |                     |   |
| Total | Purchase Ar       | mount:                             |                           |           |                     |   |
| Expo  | rt ID:            |                                    |                           |           | *                   |   |

5. Once you have created your purchase item, add in the number of remaining items under the text **Remaining.** If your item has attributes, select the **(**) icon in the **Attribute Name** section to add, name, and customize the item's attributes. On the purchase page, attributes will appear in a dropdown list beside the item's quantity box; for example, the color of the shirt.

| ttributes Type:   |                      | Color                     |           |                     |           |                      |
|-------------------|----------------------|---------------------------|-----------|---------------------|-----------|----------------------|
| Attribute<br>Name | Starting<br>Quantity | <i>ltems</i><br>Purchased | Remaining | Export ID<br>Suffix |           | <i>Sort</i><br>Order |
| Blue              |                      |                           | 50        | Blue_T              | Enabled 🔻 | ÷                    |
| Green             |                      |                           | 50        | Green_T             | Enabled 🔻 | <b>1</b> .4          |
| Red               |                      |                           | 50        | Red_T               | Enabled 🔻 | Ŷ                    |

- Beside **Attributes Type**, type the name you want to call this attribute. This name will appear to your supporters; i.e. Color.
- Under Attribute Name, type the name you want to call each attribute. This name will appear to your purchasers; i.e. Red, Green, Blue, etc.
- Under **Export ID Suffix**, type a name that will uniquely identify this attribute in exported data; i.e. Color.
- Under the 🗓 icon, select Enabled for the items you wish to make available.

**Tip:** The Sort Order can be edited at any time.

frontstream

- 6. The next step to this is to add in **Display Information**.
  - Beside Title, type the name you want to call this item on the template.
  - Beside **Short Description**, type the name you want to call this item on the template.
  - Beside Admin Description, use this field if a longer, secondary description is also available.
  - Image: Click the Browse button, locate the folder the image is in and click the file name, then click **Open**. The path and file name now appear in this field. Use JPG or GIF images about 150 pixels width by 100 pixels height.
  - Beside **Unit Price**, type the price of the item. If you type a price of zero, be sure to put a checkmark beside **Verify A Price Of Zero** for this item. Otherwise, the system will not accept it.

| • | Beside <b>Tax Receipt Amount</b> , type the amount that is eligible for a tax receipt. |
|---|----------------------------------------------------------------------------------------|
|   |                                                                                        |

| E Display Information |                                                                       |
|-----------------------|-----------------------------------------------------------------------|
| Title:                | T-SHIRT *                                                             |
| Short Description:    | This is a 100% cotton T-Shirt *                                       |
| Admin Description:    |                                                                       |
| Image:                | Choose File download.png                                              |
|                       |                                                                       |
|                       | Image will be uploaded after clicking Save.                           |
|                       | Note: Recommended size for best quality is 200 x 134 (JPEG, PNG, GIF) |
| Unit Price:           | 30 *                                                                  |
| Tax Receipt Amount:   | Verify a price of zero for this item                                  |
| Tax Receipt Amount.   | 30                                                                    |

#### 7. Enabling E-cards (This section is optional)

**Note:** You may want to send out ecards if you are making a purchase on behalf of or for someone, or donating in celebration of someone. For example, you purchased a symbolic gift for a friend's birthday and want to send him/her an ecard to let them know of this gift.

- Beside **Card Title**, type a name for this card that will identify it in the list of e-cards.
- Beside **Default Card Message**, type the message that will appear on this card.
- Beside **Card Description**, type other information as required. This is optional and does not appear to donors or participants.
- Beside **Card Image**, click **Browse** and choose an image to appear on the e-card. (The image must be a JPG or GIF image with a maximum width of 640 pixels and a maximum height of 480 pixels.)
- Beside **Card Layout**, choose whether to have the card displayed Portrait or Landscape style.
- If you want to preview the card, click **Preview**.

| E-Card Details                                                                          |                                                                                                    | 6   |
|-----------------------------------------------------------------------------------------|----------------------------------------------------------------------------------------------------|-----|
| Enabled <b>•</b>                                                                        | Please Note: In order for the E-Cards to be sent out you must enable t<br>Notification - Purchase Item E-Card Email. | the |
| Default E-Card Title:                                                                   | ,                                                                                                    | k   |
| Default E-Card Message:                                                                 |                                                                                                    | t   |
| E-Card/Purchase Item Description: (This will be<br>displayed on the E-Card pickup page) |                                                                                                    |     |
| E-Card Image:<br>Images larger than 700px will automatically be resized.)               | Browse *                                                                                                    |     |
| Card Layout:                                                                            |                                                                                                    |     |
|                                                                                         | $\square$ I want to allow Participants to upload their own image.                                                    |     |
|                                                                                         | Preview E-Card                                                                                                    |     |

8. Creating an E-Ticket Template (Optional) **Note:** You will typically use the E-Ticket function if you are hosting an event or gala where you are selling tickets.

**Tip:** Don't forget to enable the E-Ticket Template Email for your purchase template. You will not be able to enable the E-Ticket until the E-Ticket email is enabled in the Emails section.

To create an E-Ticket template:

- Under **Ticket Number Settings**, click the icon on the right if you wish to include a Prefix, predefined Number Length and/or Leading Zeroes to your ticket number. This step is optional.
- Under Ticket Number Block, click the icon to enter your Starting Number and Ending Number. This step is required.

| E-Ticket Details    | 5             |                          |        |  |  |
|---------------------|---------------|--------------------------|--------|--|--|
| Ticket Prefix       | Length<br>8   | Leading 2                | _      |  |  |
| Ticket Number Block |               |                          |        |  |  |
| Starting Number     | Ending Number | <i>Current</i><br>Number | Status |  |  |
| 1                   | 300           |                          | New    |  |  |

- Press **Save** at the bottom of the page. You will not see the option to **Edit E-Ticket Template** until the purchase item is saved. Once you have pressed save, you will be taken back to the main Purchase Items screen. Re-click on the purchase item that you wish to add an E-Ticket for.
- Choose Edit E-Ticket Template on the purchase item to edit the PDF template that will be attached to the ticket email. Please ensure that your organization and event logos fit into the specified sizing for optimal display.

**Note:** If you would like to create your E-Ticket in French, make sure to change the language at the top of the page.

To view your E-Ticket before you save, press **Preview**. This will download a copy of your E-Ticket into PDF form as shown below.

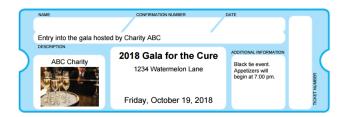

- If you are happy with the layout of your E-Ticket, press **Save**.
- Make sure that you Enable the E-Ticket under the E-Ticket Details. If enabling the E-Ticket is not an option, chances are you still need to enable the E-Ticket email under the Emails section. This can be found here in the eBook.

Your E-Ticket is now complete!

- 9. Finalizing Business Rules
  - Beside Fulfillment Email Address, type the email address(es) of a person(s) at your organization who will need to receive notification that the item has been purchased.
  - Beside Max Qty Per Order, enter the maximum number of items that can be purchased at one time.

If you have enabled E-cards:

- Enable Mass Sending of E-Cards (up to maximum of 100 email addresses) if you have enabled E-cards and will allow purchasers to mass send.
- Beside Max and Default Qty E-Cards per Unit, type the maximum and the default number of e-cards you will allow purchasers to send per item.
- When finished, make sure you click **Save**.

| Business Rules               |                                               |  |
|------------------------------|-----------------------------------------------|--|
| Fulfillment Email Address    | test@charityabc.com                           |  |
| Max Qty Per Order:           | 15 *                                          |  |
| Enable Mass Sending of E-    | Cards(up to maximum of 100 email addresses) 🔋 |  |
| Max Qty E-Cards Per Unit:    | 1 * ?                                         |  |
| Default Qty E-Cards Per Unit | 1 * ?                                         |  |
| Save Cancel                  |                                               |  |

| Add or Edit E-Ticket Template<br>Please ensure that your images fit into the following sizes for optimal display<br>Header: 468 x 72 pixels (6.5 x 1 inches)<br>Footer: 468 x 54 pixels (6.5 x 0.75 inches)<br>Logo: 200 x 200 pixels |                                                    |    |  |  |
|----------------------------------------------------------------------------------------------------|----------------------------------------------------|----|--|--|
| Language: Englis                                                                                                    | h 🔻                                                |    |  |  |
| Template:                                                                                                    |                                                    |    |  |  |
| * denotes required                                                                                                    | linformation                                       |    |  |  |
| Charity Name                                                                                                    | ABC Charity                                        | *  |  |  |
| Ticket Description                                                                                                    | Entry into the gala hosted by Charity ABC          | *  |  |  |
| Event Name                                                                                                    | 2018 Gala for the Cure                             | *  |  |  |
| Address                                                                                                    | 1234 Watermelon Lane                               |    |  |  |
|                                                                                                    |                                                    | *  |  |  |
| Event Date                                                                                                    | Friday, October 19, 2018                           |    |  |  |
| Additional Text                                                                                                    | Black tie event. Appetizers will begin at 7:00 pm. | 11 |  |  |
| Logo<br>200 x 200 pixels                                                                                                    | Choose File download.jpg                           |    |  |  |
| Header<br>468 x 72 pixels                                                                                                    | Choose File No file chosen                         |    |  |  |
| Footer<br>468 x 54 pixels                                                                                                    | Choose File No file chosen                         |    |  |  |
| Printing:                                                                                                    | Print 4 E-Tickets per page 🔻                       |    |  |  |
| Save Cancel Pre                                                                                                    | zview                                              |    |  |  |

#### User Defined Fields (Creating Questions/Surveys)

Create additional fields to collect information from donors or purchasers. Use this feature to add various types of survey questions, corporate affiliation, or fields to capture tribute or in memoriam information.

To set up a User Defined Field, follow the instructions below.

- 1. Click on the User Defined Fields tab from the left menu.
- 2. Click on the button Create New User Defined Field.

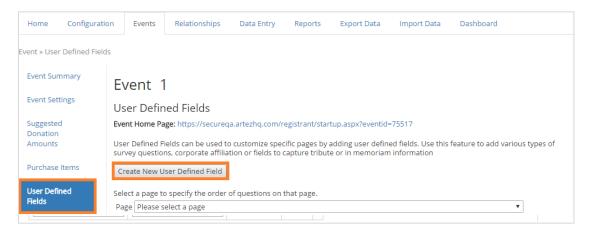

Fill out the appropriate fields:

- Beside Field Name, type a name for the new field. Choose a name that will help you remember what the question is, in case you want to change it later. (If you don't type a meaningful name, you won't be able to find the field again.)
- Beside Description, type a description of the field. (Optional)
- Beside **Type**, choose how the person will answer options include selecting a checkbox, selecting a date, choosing from a dropdown list, selecting a radio button, or by typing freeform into a single line or multiple line input box.
- Beside Data Transfer ID, type a unique identifier for this question that will appear in your reporting. (We suggest that you use whatever you typed in the Field Name field.)
- Beside **Mandatory**, choose **Yes** if you require the person to answer this question, or **No** if the question is optional.
- Beside **Capture on Pages**, click to make a check mark beside each page you want the question to appear on.
- Beside **Question**, type the question exactly as registrants or donors will see it.

| Event 1                       |                                                                  |                                                                            |  |  |  |  |
|-------------------------------|------------------------------------------------------------------|----------------------------------------------------------------------------|--|--|--|--|
| Edit User Def                 | Edit User Defined Field                                          |                                                                            |  |  |  |  |
| This page allows yo           | u to add or edit a user                                          | defined field.                                                             |  |  |  |  |
| * denotes require             | ed information                                                   |                                                                            |  |  |  |  |
| Field Name                    |                                                                  | *                                                                          |  |  |  |  |
| Description                   |                                                                  |                                                                            |  |  |  |  |
| Туре                          | Check Box 🔹                                                      | *                                                                          |  |  |  |  |
| Data Transfer ID<br>Mandatory | Check Box<br>Date (dd/mm/yyyy)<br>Date (mm/dd/yyyy)<br>Drop Down |                                                                            |  |  |  |  |
| Capture on Pages              | Radio Button                                                     | ator: Relationships tab                                                    |  |  |  |  |
|                               | Text Line<br>Text Area                                           | iation page (if using purchase template displays<br>ator: Relationship Tab |  |  |  |  |
|                               | Purchase - User: Confirmation Page (purchase only)               |                                                                            |  |  |  |  |
| Type: Check Box               | Type: Check Box                                                  |                                                                            |  |  |  |  |

frontstream 090

If the answers will be in a *dropdown menu* or they are *radio buttons*, there are some additional steps:

- Below **Order**, type the order in which this answer should appear. (e.g., 1 appears first, 2 appears second, etc.)
- Below Answer Text, type the text of the answers as registrants or donors will see them.
- Below **Opt-in**, click to put a check mark in the box if you want this answer to be selected by default ("opted in"). This only applies to check boxes.
- Below **Data Transfer ID**, type a unique identifier (Export ID) for this answer.
- If you want to add a follow-up question if people choose a certain answer, click Add sub item and repeat the same process. Example: A question asks whether registrants would like a T-shirt. If they answer Yes, you could create a sub item to ask the size.

| Type: Check                                                                                                    | Type: Check Box  |        |                    |      |  |  |
|----------------------------------------------------------------------------------------------------|------------------|--------|--------------------|------|--|--|
| Language                                                                                                    | e English V      |        |                    |      |  |  |
| Question                                                                                                    |                  |        | *                  |      |  |  |
| This type of user defined field requires one or more answers. Please note that a value is required for the Answer Text and Data Transfer ID fields for every answer entered. |                  |        |                    |      |  |  |
| Order                                                                                                    | Answer Text *    | Opt-in | Data Transfer ID * | Hide |  |  |
|                                                                                                    | Add sub item     |        |                    |      |  |  |
|                                                                                                    | Add sub item     |        |                    |      |  |  |
|                                                                                                    | Add sub item     |        |                    |      |  |  |
|                                                                                                    | Add more answers |        |                    |      |  |  |
|                                                                                                    |                  |        |                    |      |  |  |
| Submit Cancel                                                                                                    |                  |        |                    |      |  |  |

#### Publish UDF Answers: Choose if you wish to have UDF answers displayed on Personal or Team pages.

**Tip:** The **Hide** column allows you to hide one of the answers from appearing in the list without deleting it.

## Widgets

In the Widgets section, you can enable Social Network Settings as well as Google Analytics.

To enable any of these widgets, click on the **Manage** button under the respective categories.

|                       | Bonnie's Apple Picking Event                                                                                           |
|-----------------------|----------------------------------------------------------------------------------------------------|
| Event Settings        | Widgets                                                                                                    |
| Suggested<br>Donation | Event Home Page: https://secureqa.artezhq.com/registrant/startup.aspx?eventid=77480                                    |
| Amounts               | Choose the widget to be customized:                                                                                    |
| User Defined          |                                                                                                    |
| Fields                | Social Network Settings                                                                                                |
| Widgets               | Enable Social Network sharing and Facebook Connect to allow your supporters to share your cause on social media sites. |
| Card                  | Manage                                                                                                    |
| Management            | Google Analytics                                                                                                    |
| Emails                | Enable web site usage to be gathered using Google Analytics.                                                           |
|                       | Manage                                                                                                    |

#### Social Network Settings

This allows you to enable Social Network sharing and Facebook connect, to allow your supporters to share your cause on social media sites.

The AddThis Settings let donors share your cause on their social media accounts. You can customize the messages that will populate these boxes.

To Enable the AddThis Setting:

- Click **Enabled** under the Add This Settings section.
- If you have an AddThis account ID, you can enter it here (optional).

| Add This Settings                                                                                     | ٢                     |
|----------------------------------------------------------------------------------------------------|-----------------------|
| Enabled  AddThis Account ID  123456789  What page(s) would you like this displayed on?  All the pages | F 💟 🖂 in 🛨<br>Preview |

Once you have enabled the AddThis setting, you can customize your messages that will be prepopulated when your supporters share your cause on certain social media sites.

Under the section **AddThis for Twitter**, create a unique message that friends of your supporters will see online. This message will be included along with a link to the page.

| 🖳 AddThis for Twitter                                             |   | 0 |
|-------------------------------------------------------------------|---|---|
| Twitter Message (52 character limit)                              |   |   |
| Help me support #MondayFunday<br>To help this cause, click below! | ? |   |

frontstream • • • •

Under the section **AddThis for Facebook**, create a unique message that your supporters will see when this link is shared on Facebook.

Under the **Title**, add in your organization's name. Key words like %EventName% or %OrganizationName% will automatically fill in with your event or organization name. No need to do the work yourself! Under the **Description**, think of a short sentence that will help inspire others to donate to your cause. You can add an image that will appear in this link as well. The recommended image size is 200 x 200 pixels.

Don't forget to click Save when you are finished!

#### **Facebook Settings**

We offer an event fundraising app that runs entirely inside Facebook – the Facebook Friendship Powered Fundraising (FPF) App. Running inside means never leaving the familiarity and comfort of your Facebook session. And because the app is fully integrated on multiple channels, it works perfectly on your mobile, tablet, or desktop device! Event participants and their friends can drop in, track progress, share with more friends, and donate with one click when it's top of mind and the moment's right.

**How it works:** The Facebook Friendship Powered Fundraising (FPF) pages display content which is hosted on our servers. To enable this, under the Widgets tab of your event, click on Social Network Settings, and from there select "Enabled" under the section Facebook Settings.

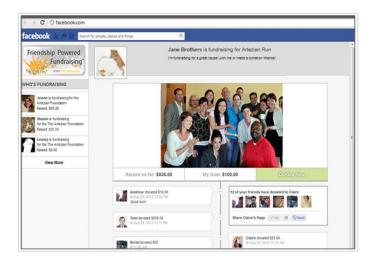

#### **Google Analytics**

Setting up this feature enables you to link your event websites to your Google Analytics account. This allows you to track information about people who visit your website in order to optimize your Google AdWords.

For example, you can learn the number of visitors, visitor path, conversion rate, and more. You can also learn what kind of browsers your donors are using and see where they are arriving from. This is how your website traffic information might appear on an easy-to-use Google dashboard accessed through www.google.com/analytics.

#### **Card Management**

Allow donors to send e-cards to their family and friends.

1. Click on the **Card Management** tab in the left hand menu.

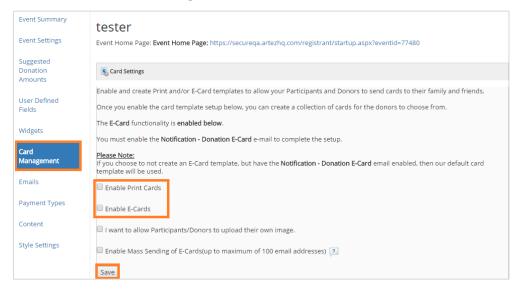

- 2. Select **Enable Print** and/or **Enable E-Cards**. (This question will be shown to donors on the donate page). Please note this will not automatically send print cards to donors; instead, this will capture the data, and then it is up to you the organization to send out the print cards manually.
- 3. If you want to allow donors the option to upload their own image, click on I want to allow Participants/Donors to upload their own image. If this is disabled, donors will only be able to send e-cards with designs uploaded by your organization.
- 4. If you want to allow for a donor to send up to 100 e-cards at a time, check the box **Enable Mess** Sending of E-Cards.
- 5. Once you are finished, you must enable the Notification-Donation E-Card email to complete the setup. You can learn more about enabling this feature in <u>Emails</u> section.

Once you have set up the e-cards, you will need to create the E-Card Template.

Still in the Card Management tab on the left-hand menu, under **Card Library**, click on the icon in the bottom right corner:

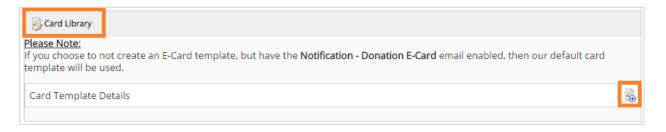

frontstream 000

www.frontstream.com

| Card Settings                                                                                                    |              |                   |
|----------------------------------------------------------------------------------------------------|--------------|-------------------|
| Create/Edit Card                                                                                                    |              |                   |
| This page allows you to add or edit your defa<br>button below. The accepted file types are jpg<br>* Available as a: (please select at least one)<br>Ø Print Card<br>Ø E-Card |              | g on the "browse" |
| * Available for: (please select at least one)                                                                                                    |              |                   |
| Card Title:                                                                                                    |              | *                 |
| Print Card Export ID:                                                                                                    |              | *                 |
| Default Card Message:                                                                                                    |              | *                 |
|                                                                                                    |              |                   |
| Card Description:                                                                                                    |              |                   |
| Card Image:<br>(Images larger than 700px will automatically be resized.)                                                                                                    | Browse *     |                   |
| Card Layout:                                                                                                    | Preview Card |                   |
| Submit Cancel                                                                                                    |              |                   |

- Choose if you would like this card **Available as a Print** or **E-Card**.
- Choose what you would like this card Available for.
- Beside **Card Title**, type a name for this card that will identify it in the list of e-cards.
- Beside **Default Card Message**, type the message that will appear on this card.
- Beside **Card Description**, type other information as required. This is optional and does not appear to donors or participants.
- Beside **Card Image**, click **Browse** and choose an image to appear on the e-card. (The image must be a JPG or GIF image with a maximum width of 640 pixels and a maximum height of 480 pixels.)
- Beside **Card Layout**, choose whether to have the card displayed as Portrait or Landscape style.
- If you want to preview the card, click **Preview**.

## **Emails**

You can edit the content and branding of your emails that send to donors and/or purchasers.

#### Manage Reply To & Sender Name

First thing you will need to do when creating an email, is make sure that you have properly set up your Reply To & Sender Name. Each email that sends from Artez will send from the <u>message@e2rm.com</u> email address. Although the email address is set in stone, the **Sender Name** is the name that is associated with the email. You could put the name of your organization so it is recognizable, or the contact person at the organization that oversees these donations in this field. In this photo below, the sender name how it appears to recipients is "Test".

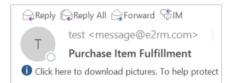

The **Reply To** field is the email address that the donor can click "reply to" on the email and it will auto populate to send to this recipient.

To manage these fields, click on the **Emails** tab in the left hand menu, and select "**Manage Reply To & Sender Name**".

#### Email Layouts

In this section, you can create a custom email layout that you can apply automatically to the emails that you send out to your email list.

To create a new email layout:

- 1. Click on the **Emails** tab in the left hand menu.
- 2. Click on the Manage Layouts button in the top right hand corner
- 3. Create New.

To add a header or footer image to your email layout, click on the image icon in the toolbar. Images with a 600 pixel width are recommended for optimal results.

Next, click on the **Browse Server** button to upload an image. You can save multiple images in your gallery. You may need to adjust the width of your image to fit the email to 600 pixels. When you have uploaded this properly, press **OK**.

| Event                        | Image Properties X                                                                                                    |
|------------------------------|----------------------------------------------------------------------------------------------------|
| Edit New Layout              | Image Info Link Advanced                                                                                                    |
| Layout Name                  |                                                                                                    |
| New Layout                   | URL Browse Server                                                                                                    |
|                              | Alternative Text                                                                                                    |
| Normal 👻 💽 Source Insert K 👻 | Width Preview                                                                                                    |
|                              | Lorem ipsum dolor sit amet, consectetuer adipiscing  elit. Maecenas feugiat consequat diam. Maecenas Height metus Vivemus diam purus cursus a commede |

This is a pre-saved email template, meaning the fonts, colors, and heading sizes that you choose on this layout, will be shown in your future emails. To automatically adjust the text for each heading field in your emails, click on **Show Advanced Options** on the bottom of the page. From here, you can preview the look of each title or field that will show in your emails.

To set this email template as your default email template, click on the button **Set as default English layout** in the bottom right-hand corner.

#### **Email Management**

Below are the emails that can be enabled in the purchase template. To enable these emails, you have to click on them and then check off the button on the left hand side. They will turn green when they are enabled.

| Event » Email Manageme           | nt                                                                                                    |                 |
|----------------------------------|----------------------------------------------------------------------------------------------------|-----------------|
| Event Summary                    | Manage Reply To & Sender Name Manage Layouts Create a custom email                                            |                 |
| Event Settings                   | Frank's Foundation Tribute Page 2017                                                                          |                 |
| Suggested<br>Donation<br>Amounts | Email Management<br>Event Home Page: https://secure.e2rm.com/registrant/startup.aspx?eventid=221211           |                 |
| User Defined<br>Fields           | Check the checkbox beside the email name to enable it. Click on the email name to edit the message content of | f that email.   |
| Widgets                          | ✓ Organizational Messages to One-Time Donors;                                                                 | ٩               |
| Card                             | Donation E-Card (You've been sent an e-card)                                                                  | Default Content |
| Management                       | Donation E-Card (Confirmation Email to E-Card sender - Your E-Card has been sent)                             | Default Content |
| Emails                           | Thank You - In Honour of Donation (Thanks for your donation, In Honour)                                       | Default Content |
| Payment Types                    | 🕢 Thank You - In Memory of Donation (Thanks for your donation, In Memory)                                     | Default Content |
| Contract.                        | Thank You - Unsolicited Donation (Thanks for your donation, unsolicited)                                      | Default Content |
| Content                          | Tax Receipt - Unsolicited Donation (Here is your tax receipt, unsolicited)                                    | Custom Content  |
| Style Settings                   | Tax Receipt - Correction (Here is your new tax receipt, corrected)                                            | Custom Content  |
|                                  | Tax Receipt - Duplicate (Here is your duplicate tax receipt)                                                  | Default Content |
|                                  | Organizational Messages to Monthly Donors:                                                                    | Θ               |
|                                  | Thank You - Monthly Unsolicited Donation (Thanks for your monthly donation, unsolicited)                      |                 |
|                                  | Monthly Tax Receipt - Unsolicited Donation (Here is your annual tax receipt, unsolicited) 🛦                   |                 |
|                                  | Monthly Tax Receipt - Correction (Here is your new annual tax receipt, corrected) 🛦                           |                 |
|                                  | Monthly Tax Receipt - Duplicate (Here is your duplicate annual tax receipt)                                   |                 |
|                                  | Organizational Messages to Administrators                                                                     | ٩               |
|                                  | Admin Notification - New Monthly Plan 🛦                                                                       |                 |
|                                  | Admin Notification - New Sponsor 🛦                                                                            |                 |

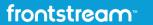

**f y** in

If you don't want to use your new layout for each email, you will have to go into each email and change this manually. Once you are in the correct email template, click on **Layout >** and select the layout that you would like to apply to this email.

If you would like to add a sender name and reply to email addresses in any of your emails that is different from the master, click on the email template. Select **Show Additional Options** and enter a name in the Sender Name field as well as an email address in the Reply to Email Address. You will need to manually enter in these fields for all emails EXCEPT for the emails regarding e-cards.

| Edit Email | Event                                                                    |
|------------|--------------------------------------------------------------------------|
|            | Tax Receipt - Unsolicited Donation (Here is your tax receipt, unsolicite |
|            | Name: Tax Receipt - Unsolicited Donation (Here is your tax receipt.) *   |
|            | Layout Click to Select Previously Saved Layout *                         |
|            | Subject Official Tax Receipt *                                           |

#### Donation E-Card (You've been sent an e-card)

If you have enabled e-cards in the previous section, this is where you need to enable the emails that correspond with this feature. Enabling this sends out an email to the recipient specified by the donor when the donor completed the donation.

#### Purchase E-Card (You've been sent an e-card)

If you have enabled e-cards in the previous section, this is where you need to enable the emails that correspond with this feature. Enabling this sends out an email to the recipient specified by the purchaser when the purchaser completed the purchase.

#### **Purchase Confirmation**

Emailing this email will send confirmation emails when an item is purchased. **Note:** Make sure you add your organization name into the section [INSERT ORGANIZATION NAME]. This is not a keyword, and will not prepopulate on its own.

#### **E-Ticket**

Enable this email if you want to send E-Tickets out. This email will confirm the event details and will attach a copy of the E-Ticket. This email must be activated for the E-Ticket to be enabled. Jump to this section on how to add <u>content into your e-tickets</u>.

#### **Refer a Friend**

This is the email that will go to referred email addresses and contacts to inform them about items they may be interested in on the Purchase Items template.

#### Thank You - Unsolicited Donation (Thanks for your donation, unsolicited)

This is the email that will be sent out to thank donors for their contribution.

#### Tax Receipt – Unsolicited Donation (Here is your tax receipt, unsolicited)

This is the email that will have the tax receipt attached. Note: this email template is orange until you have attached a tax receipt as shown below. To attach a Tax Receipt Template, click on the email template, and under Tax Receipt Template, select the receipt you would like to use from the dropdown menu.

frontstream • • • •

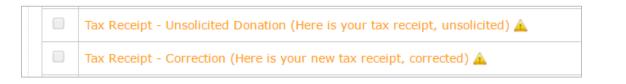

**NOTE:** The email Thank You and Tax Receipt are two separate emails. To limit the number of emails your donors receive, you might wish to combine the content from the two emails into one and only enable the tax receipt email.

#### Tax Receipt – Correction (Here is your new tax receipt, corrected)

If a donor requests a new tax receipt, this is the email template that will go along with their corrected receipt. Note: this email needs a Tax Receipt Template attached.

#### Tax Receipt – Duplicate

If a donor requests a duplicate tax receipt, this is the email template that will go along with their duplicate receipt.

#### Admin Notification – Order Confirmation

This is a notification that will be sent to administrators when an item has been purchased. All of the purchase information will be included in this email.

#### Admin Notification – New Sponsor

This is a notification that will be sent to administrators when the page has received a new donation. Note: you will need to add in the recipients' email addresses that you would like to receive this notification. If you only want to be notified of donations over a certain amount, add in the specified amount into the **Minimum Donation Threshold.** For example, if your administrators only want to be notified of donations of \$100 and higher, type in "100" into the field **Minimum Donation Threshold**.

#### Creating a Custom Email

If you would like to send an email to recipients that are not on the list, click on the button "**Create a custom email**" in the top right hand corner of the page.

Once in this section, add the name of the email (how you will remember it), the description (brief description of this new custom email), the layout (if you've previously created any saved layouts), the subject (the subject line that will appear when the email sends to the recipients), and the context in the email.

| Event Summary                                              | Manage Reply To & Sender Name Manage Layouts Create a custom email                                                                                                    |   |  |
|------------------------------------------------------------|----------------------------------------------------------------------------------------------------|---|--|
| Event Settings                                             | Frank's Foundation Tribute Page 2017                                                                                                    |   |  |
| Suggested<br>Donation<br>Amounts<br>User Defined<br>Fields | Email Management<br>Event Home Page: https://secure.e2rm.com/registrant/startup.aspx?eventid=221211<br>Check the checkbox beside the email name to enable it. Click on the email name to edit the message content of that email.                                                                                                    |   |  |
| Widgets                                                    | Organizational Messages to One-Time Donors:                                                                                                    | • |  |
| Card                                                       | 🖉 Donation E-Card (You've been sent an e-card) Default Content                                                                                                    |   |  |
| Management                                                 | Donation E-Card (Confirmation Email to E-Card sender - Your E-Card has been sent)     Default Content                                                                                                    |   |  |
| Emails                                                     | Image: Second second second |   |  |

As before, you can add an email sender name under Additional Options > Sender Name. To add an email address to reply to, go to Additional Options > Reply to Email Address.

Under the section Email Recipients, you can add in criteria that must be met for this email to be sent. Choose your field from the dropdown menu. Choose what condition must be met from the dropdown menu and the value you would like it to include.

| Email Recipients                                                                              |                            |       |
|-----------------------------------------------------------------------------------------------|----------------------------|-------|
| Only Email recipients that have opted to allow What filter condition(s) must the recipient me |                            |       |
| Field                                                                                         | <br>Condition              | Value |
| Preview Results                                                                               | <br>Greater man or Equal * |       |
| When would you like to send this Email? 😰                                                     |                            |       |
| Dec • 14 • 2016 • 💼 4 • 45                                                                    |                            |       |

For example, if you would like to send this email to donors only if they have donated more than \$500, the condition would be set as Condition: Greater Than, the Value would be 500, and the Field would be Donation Amount.

If you would like to send this email out only to a specific city, change the conditions to Field: Zip/Postal Code and the Value with the letter or number of the corresponding zip/postal code.

To create more than one rule, select the 😌 icon button Add New Rule:

| Email Recipients                                                                                                    |                         |       |
|----------------------------------------------------------------------------------------------------|-------------------------|-------|
| Only Email recipients that have opted to allow the organization<br>What filter condition(s) must the recipient meet? | -                       |       |
| Field                                                                                                    | Condition               | Value |
| Donation Amount                                                                                                    | Greater Than or Equal 🔻 |       |

Specify the date and time that you would like the email to send on. If you would like this email to be recurring, select the button "I would like this Email to be sent on regular intervals".

## **Payment Types**

In this section, you can set up one-time or monthly credit card payments for donations and registrations.

**Tip**: You will not see monthly payment types unless you have set up a monthly donation plan for your organization.

| Donation<br>Amounts    | Payment Types                   |                   |          |           | C |
|------------------------|---------------------------------|-------------------|----------|-----------|---|
| User Defined<br>Fields | Payment Purpose :<br>Donation • |                   |          |           |   |
| Widgets                | Payment Type                    | Payment Frequency | Status   |           |   |
| Card                   | Credit Card                     | Monthly Payments  | Disabled | Details > | 1 |
| Management             | Credit Card                     | One Time Payment  | Enabled  | Details > |   |
| Emails                 | EFT Payment Type                | Monthly Payments  | Disabled | Details > |   |
|                        | EFT Payment Type                | One Time Payment  | Disabled | Details > |   |
| Payment Types          |                                 |                   | 1        | 1         |   |

An **EFT Payment Type** stands for Electronic Funds Transfer. If you enable this payment type, donors will submit their bank account information voluntarily if they would like, and then this data will be processed offline.

**Please note:** This is a format for Canadian clients; there is no way to change the input format for U.S. clients. EFT Payments are <u>not recommended</u> as it adds more manual work to the process. The charity is in charge of following through with EFT payments, not FrontStream.

To enable a payment type:

- 1. Click on the corresponding **Details** button beside the payment type that you wish to enable.
- 2. Once you have selected the details button of the payment type to be enabled, check off the box beside **Enabled**.
- 3. Beside **Name**, type the name you want this type of payment to be shown on the donation page.
- 4. Click Submit.

| Event Payment       | Type Summary     | Tip: Monthly   |
|---------------------|------------------|----------------|
| Payment Purpose :   | Donation         | Payments       |
| Payment Type :      | Credit Card      | require        |
| Payment Frequency : | One Time Payment | monthly emails |
| Enabled:            |                  | to be enabled  |
| Language :          | English          |                |
| Name :              |                  |                |
| Description :       |                  |                |
| Submit Cancel       |                  |                |

### Content

The content tab allows you to add, edit, and customize the content that appears on the frontend of each page of your template.

By pressing the **Expand All** button in the top right corner, you can view all of the pages that will be shown on the frontend of your template. Each form in the FrontStream system utilizes numerous content pages.

**Tip:** Expand these pages and go one by one through them to make sure you don't miss any content. This section is extensive and it is easy to skip a page accidentally.

To add, edit, or customize the content in your frontend, follow these steps:

- 1. Click the **Content** button in the left-hand menu.
- 2. Press **Expand All** to view these items. They are automatically grouped together and it is not necessary to expand this section; however, this will give you a better idea of how these pages are organized. You can also click on the section you want to work with to expand it.

The list of items in the content section will vary depending on if you are working with the donation and tribute or purchase items template.

| Donation<br>Amounts | Enable all pages for editing and hide help icons | Expand All |
|---------------------|--------------------------------------------------|------------|
| User Defined        | A Donation & Search                              | 9          |
| Fields              | B Mobile Donation 2                              |            |
| Widgets             | C E-Card                                         | 0          |
| Card<br>Management  | D Other                                          | 9          |
| Emails              | E Microsite                                      | 0          |
| Payment Types       | 🕦 Mass Update Content                            |            |
| Content             | Original Content: *                              |            |

For access to all the content pages at once without enabling the event settings, click the box beside **Enable all pages for editing and hide help icons**. This will allow you to edit the content on those pages but does not automatically enable those pages in your event.

For those pages requiring additional configuration, click the "?" beside the link for more information.

To help you keep track of what you have changed, "Default" appears beside the pages you have not yet customized. "Custom" will indicate changes have been made.

3. Mass update content

Enter the original content you wish to replace, as well as the replacement content. If you want to replace only specific case sensitive instances of original content ("Event" and not "event"), then ensure that you check off the **Match case** checkbox. You will be provided a list of suggested changes and the option to cancel or proceed.

#### Advanced Language Options:

To add French language to your event, click French and Add Language. All content will need to be customized in English and French.

4. Select a page to Edit and Preview

Edit and Preview can also be referred to as a WYSIWYG (What You See Is What You Get).

Selected content pages will provide you with a Scenario option. Select the dropdown to view what the page will look like in different scenarios. For example, a donation form has two scenarios:

**Solicited:** Displays the donation form as it will appear when donors are sponsoring an individual or team.

**Unsolicited:** Displays the donation form as it will appear when donors choose a General Donation.

**Tip:** To move to the Previous or Next content page, click the buttons as highlighted below. To edit content in the preview window, simply make your changes directly in the window provided.

The toolbar above the WYSIWYG will allow you to make formatting changes. Simply highlight the content you wish to format and click the appropriate button. An explanation of the table is below.

Don't forget to save your changes.

The toolbar buttons to customize your content are detailed below:

| В                     | Select the text you would like and then click this button to make it <b>BOLD</b> .                               |
|-----------------------|----------------------------------------------------------------------------------------------------|
| Ι                     | Select the text you would like and click this button to make it <i>italicized</i> .                              |
| U                     | Select the text you would like and click this button to underline it.                                            |
|                       | Click this button to add a link, usually to another webpage or email address.                                    |
| 3                     | Select some text and click this button to remove formatting that you added and return to the default appearance. |
|                       | Select some text and click this button to change the colour of the selected text.                                |
| <u></u>               | Select some text and click this button to add background colour behind the selected text.                        |
|                       | Click this button to add a border to the selected button.                                                        |
|                       | Click this button to change the width of the border on the selected button.                                      |
|                       | Click this button to paste text from Microsoft Word.                                                             |
| 15日 月<br>1日 日<br>1日 日 | Click this button to go to full browser mode.                                                                    |
| Set Font ▼            | Select some text, and click the dropdown arrow to choose font type.                                              |
| Set Size ▼            | Select some text, and click the dropdown arrow to choose a font size.                                            |

To hide one of the input fields on the page, move your cursor over the field. When a small floating menu appears, click **Hide**.

If you want to change whether an input field is required, or displays an error message if the donor does not fill it in, move your cursor over the field. When a small floating menu appears, click **Turn Required On** (or **Off**, as the case may be) or **Error Message**.

Tip: Many of the top-level functions in the Edit and Preview can be found in more detail in the Edit Content and Hidden Items menu options (see below).

5. Edit Content & Hidden Items

The **Edit Content and Hidden Items** sections on the left hand menu bar provide you with a complete list of potential fields that are displayed on the event pages, and a deeper level of configuration access.

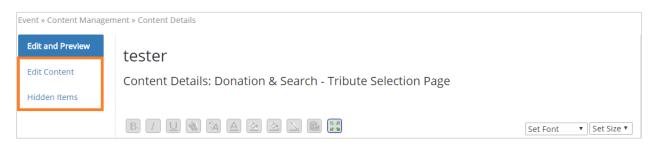

In **Edit Content**, you will find additional content fields, as well as fields to enter CSS code for advanced users.

In **Hidden Items**, items with a checkmark are currently-displayed fields, while items with no checkmark are currently hidden fields. For example, to remove the **Donor City placeholder text** (so the donor is not asked for their city), unclick the checkbox. Press **Submit** when you have made the necessary adjustments to your page.

| Edit and Preview | Example                                                                                                 |
|------------------|----------------------------------------------------------------------------------------------------|
| Edit Content     |                                                                                                    |
| lidden Items     | Edit Content: Donation & Search - Donation Page (DonationPage.aspx)                                     |
| lidden items     | Edit Content                                                                                            |
|                  |                                                                                                    |
|                  |                                                                                                    |
|                  | 🗷 button to select Work Contact Information (buttonWorkContact)                                         |
|                  | button to select Work Contact Information for print card recipient (buttonRecipientOrganizationDonation |
|                  | Donor Address Line 1 placeholder text (txtAddress1)                                                     |
|                  | Donor Address Line 2 placeholder text (txtAddress2)                                                     |
|                  | Donor Address Line 3 placeholder text (txtAddress3)                                                     |
|                  | Donor Address Line 4 placeholder text (txtAddress4)                                                     |
|                  | Donor Cell Phone Number placeholder text (txtCellPhone)                                                 |
|                  | Donor City placeholder text (txtCity)                                                                   |
|                  | Donor Confirm Email Address placeholder text (txtConfirmEmail)                                          |
|                  | Donor Email Address placeholder text (txtEmail)                                                         |
|                  | Donor Last Name placeholder text (txtLastName)                                                          |
|                  | Donor MiddleInitial placeholder text (txtMiddleInitial)                                                 |
|                  | Donor Phone Number placeholder text (txtPhone)                                                          |
|                  | Donor Postal/Zip Code placeholder text (txtPostZipCode)                                                 |
|                  | Donor State/Province placeholder text (txtStateProvince)                                                |

#### 6. Advanced Language Options

- i. To add French language to your event, click **French** and **Add Language**.
- ii. All content will need to be customized in English and French.

**Note:** This will not automatically change all of the content to French language. You will need to go through each page in the content sections for French (via the dropdown), and add in the content.

## **Style Settings**

The Style Settings section allows you to customize the appearance of the website that will be used by registrants and donors for a particular event. Here you can add the visual elements that apply to the page (i.e. Header/Footer, Tabs, Fonts and Headings, and Background, Layout, and Buttons, Custom HTML and CSS).

**Header & Footer** - In this section, you can define an image or HTML header and footer for your web (or, if enabled, mobile) pages. Maximum width for header is 1000 pixels. For mobile, the maximum width for header and footer is 400 pixels width.

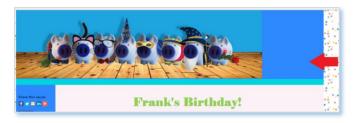

You can see the difference in alignment when the header is not the correct size (above) and when it is the correct size (below).

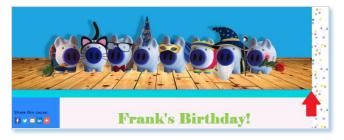

Navigation - In this section, you can define the style of the tabs of the fundraising console.

| Navigation                           | Style Settings: Tabs                                                                                                    | ;                                                         |                    |              |
|--------------------------------------|----------------------------------------------------------------------------------------------------|-----------------------------------------------------------|--------------------|--------------|
| Fonts and<br>Headings                | Regular Mobile                                                                                                    |                                                           |                    |              |
| Background,<br>Layout and<br>Buttons | Tabs                                                                                                    |                                                           |                    | Ð            |
| Custom HTML                          | Inactive Tab                                                                                                    | Size:<br>Relative: Sm<br>Point (pt.): 6<br>Pixels (px): 6 | Background Colour: |              |
|                                      | Font:<br>Andale Mono<br>Arial Black<br>Arial Black<br>Arial Marow<br>Book Antiqua<br>Book Antiqua<br>Book Antiqua<br>Book Antiqua<br>To Comic Sons MS<br>Courser<br>Gasmond | Size:<br>Relative: Sm<br>Point (pt.): 6<br>Pixels (px): 6 | Background Colour: |              |
|                                      | My Fundraising                                                                                                    | Му Теа                                                    | m My Profile       | Registration |

**Fonts and Headings** - In this section, you can define the overall Font, Size, and Color of text and header elements. For fonts, Regular text and Heading (H1 & H2) will cover the main text customizations for this template. You can also click 'Switch to Advanced Mode' which will allow you to customize the link colors and ensure that you have the correct fonts throughout.

| Body                    | Body                   |
|-------------------------|------------------------|
| Switch to Advanced Mode | Switch to Basic Mode   |
| Regular Text            | Heading (H5)           |
| Heading (H1)            | Link                   |
| Heading (H2)            | Hovered Link           |
| SubHeading (H3)         | Visited Link           |
| Heading (H4)            | Active Link            |
|                         | Dama Comen (Cale Dama) |

**Background, Layout and Buttons** - In this section, you can define the overall background color, page layout alignment, and button styles. Remember that desktop and mobile pages are edited in different tabs.

| Regular                 | Mobile                 |             |        |                   |    |
|-------------------------|------------------------|-------------|--------|-------------------|----|
| Backgrou<br>Choose a ba |                        | olor for ea | ach co | ntent area below  | r. |
|                         | ground Color<br>85cdea | :: Р        | review | r<br>Content Area |    |
| _                       | ground Colo<br>ffffff  | r           |        |                   |    |
| <u> </u>                | Background<br>1ce3ae   | Color:      |        |                   |    |
| Background              | l-Image: Ch            | oose lma    | ge     |                   |    |

**Custom HTML** - In this section, you can define custom HTML content.

| Event Settings                   | Style Settings                    |                                                                                                    |  |  |  |  |
|----------------------------------|-----------------------------------|----------------------------------------------------------------------------------------------------|--|--|--|--|
| Suggested<br>Donation<br>Amounts | Event Home Page: https://se       | cureqa.artezhq.com/registrant/startup.aspx?eventid=77480                                                       |  |  |  |  |
| User Defined                     | Header & Footer                   | In this section, you can define an image or HTML header and footer for your web (or if enabled, mobile) pages. |  |  |  |  |
| Fields                           | Navigation                        | In this section, you can define the style of the tabs of the fundraising console.                              |  |  |  |  |
|                                  | Fonts and Headings                | In this section, you can define the overall Font, Size and colour of text and header elements.                 |  |  |  |  |
| Widgets                          | Background, Layout and<br>Buttons | In this section, you can define the overall background colour, page layout alignment, and button st            |  |  |  |  |
| Card                             | Battons                           |                                                                                                    |  |  |  |  |
| Management                       | Custom HTML                       | In this section, you can define custom HTML content.                                                           |  |  |  |  |
| Emails                           |                                   |                                                                                                    |  |  |  |  |
| Payment Types                    |                                   |                                                                                                    |  |  |  |  |
| Content                          |                                   |                                                                                                    |  |  |  |  |
| Style Settings                   |                                   |                                                                                                    |  |  |  |  |

frontstream

f y in

## **Building Out a Microsite**

Administrators can create additional pages for their events. These "microsite pages" can be linked from any page, external website or blog. Microsite pages are available for all event templates and can be found in the **Content** section. With Microsite pages, you are able to add in extra content as you please.

To create a microsite page:

1. Open the **Content** section of your event.

From the admin console, choose your event, donation form or purchase template. Then, click **Content** on the left menu.

2. Expand the Microsite section and click Add.

|                                  | Event | Home Page: https://secureqa.artezhq.com/registrant/startup.aspx?eventid=77480 |            |
|----------------------------------|-------|-------------------------------------------------------------------------------|------------|
| Suggested<br>Donation<br>Amounts | En En | nable all pages for editing and hide help icons                               | Expand All |
| User Defined                     | А     | Donation & Search                                                             | ÷          |
| Fields                           | в     | Mobile Donation                                                               |            |
| Widgets                          | с     | E-Card                                                                        | 0          |
| Card<br>Management               | D     | Other                                                                         | 0          |
| Emails                           | E     | Microsite                                                                     | ٥          |
| Payment Types                    | Ad    | d                                                                             |            |
| Content                          |       |                                                                               |            |

3. Set a Title & URL Segment for the page.

frontstream

**f y** in

In the **Title** field, specify a title. This is the title of the page displayed in the browser when the page is viewed.

In the **URL Segment**, specify a value. The value inserted here should be meaningful, as it will be appended to the end of the microsite page URL. For instance: "About Us" or "Our\_Corporate\_Sponsors"

| Event » Content Mana         | gement » Custom content page                                                                                      |
|------------------------------|----------------------------------------------------------------------------------------------------|
| Create / Edit<br>Custom Page | Custom content page                                                                                               |
|                              | Title *                                                                                                    |
|                              | Url Segment *                                                                                                    |
|                              | Url<br>https://secureqa.artezhq.com/registrant/cms.aspx?EventID=77480&LanguageCode=en-CA&UrlSegment={url-segment} |

4. Add content to the body of the page.

The editor allows you to create or insert content for your page. You can simply type in content, create tables, and insert images, or you can also click on the source button to insert or modify HTML.

| Body | Cont | tent |              |                                |   |
|------|------|------|--------------|--------------------------------|---|
| X    | D    | Ē    | Ē            | 🛍 🗠 🔶 🕸 🙊 🏴 🖾 🎛 🚍 Ω 🔀 🖻 Source |   |
| В    | I    | Ū    | <del>s</del> | <b>I</b> <sub>x</sub>          |   |
|      |      |      |              |                                | * |
|      |      |      |              |                                |   |
|      |      |      |              |                                |   |
|      |      |      |              |                                |   |
|      |      |      |              |                                |   |
|      |      |      |              |                                | - |
|      |      |      |              |                                |   |

In the Additional CSS section, you can specify unique CSS that will be applied only to your microsite page. (Please note that opening and closing style tags are not required.) This CSS will override the overall event CSS if you have modified your event pages with CSS.

5. Click on the **Save** button on the bottom of the page. Before you exit the screen, you can preview the page by clicking on the **Preview** button or copy the link into a browser window.

| Additional CSS             |  |  |  |  |  |  |  |  |  |
|----------------------------|--|--|--|--|--|--|--|--|--|
|                            |  |  |  |  |  |  |  |  |  |
|                            |  |  |  |  |  |  |  |  |  |
|                            |  |  |  |  |  |  |  |  |  |
|                            |  |  |  |  |  |  |  |  |  |
|                            |  |  |  |  |  |  |  |  |  |
|                            |  |  |  |  |  |  |  |  |  |
|                            |  |  |  |  |  |  |  |  |  |
|                            |  |  |  |  |  |  |  |  |  |
| Save & Exit Cancel Preview |  |  |  |  |  |  |  |  |  |

**Note**: Content pages support bilingual events. You may choose to build an English and a French page with content that is unique to each. Alternately, you may make a single page that is applicable to users in both languages.

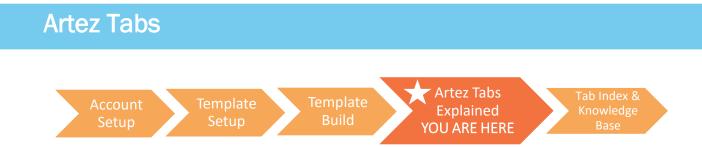

In the above sections, we touched on some aspects of the **Configuration** tab and the entirety of the **Events** tab. These are the two tabs that will be used the most. The Configuration tab is used when you are changing features on your account, whereas the Events tab deals with features for your individual pages or templates.

| <b>artez</b> ™ |               |        |               |            |         |             |             |           | Artez Staff | Log Out |
|----------------|---------------|--------|---------------|------------|---------|-------------|-------------|-----------|-------------|---------|
| Home           | Configuration | Events | Relationships | Data Entry | Reports | Export Data | Import Data | Dashboard |             |         |

In the below section, we will go through the remaining tabs in Artez in more detail.

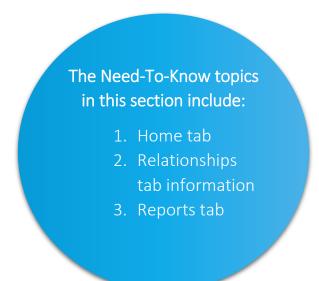

## Home Tab

In the Home tab, you can do the following:

- Change your password
  - To change your password, click on your login name in the top right hand corner of the screen. On the photo below, the login name is **Artez Staff**. Once you have clicked on your login name, enter your current password, and new password. Confirm your new password and click **Submit** when you are finished.

|      |               |        |               |            |         |             |             |           | Artez Staff | Log Out |
|------|---------------|--------|---------------|------------|---------|-------------|-------------|-----------|-------------|---------|
| Home | Configuration | Events | Relationships | Data Entry | Reports | Export Data | Import Data | Dashboard |             |         |

- See new changes and updates in Artez
  - Displayed on the **Home** tab, is information pertaining to recent Artez updates and releases. This section will help to keep you in-the-know when it comes to your platform.
- Edit contact information
  - In the beginning of the eBook, we referenced <u>important resources</u> to bookmark while building out your template. While you are in Artez and need help, on the left hand menu is a section titled **Need Support?** Follow instructions there to log a support ticket.

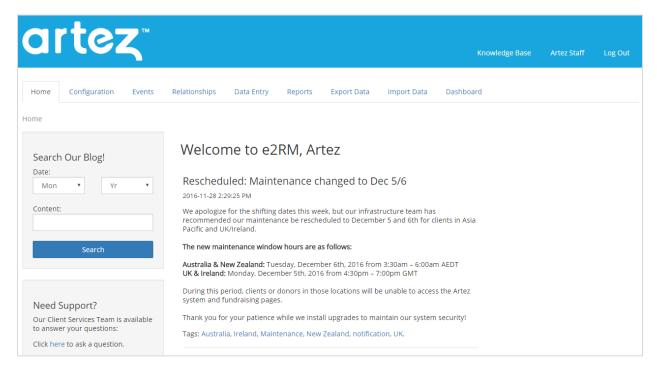

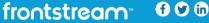

## **Configuration Tab**

In the beginning of this eBook, we detailed the <u>Administrator Summary</u>, <u>Electronic Payments</u>, and <u>Tax Receipting</u> tabs, but there are many other features in this section that still need to be addressed. The following details the remaining settings and features in the Configuration tab.

#### **Organization Summary**

This is where you can enter your organization contact information. You can also set your Organization Name here so that it will populate the %OrganizationName% keyword on emails and content pages.

#### PayPal Fraud Management

This tab houses a list of transactions that must be reviewed because they violate the Fraud Management Filters (FMF). This tab is only applicable to you if you are using PayPal as a Payment Gateway option.

#### **Title Setting**

This feature allows for you to set up titles, such as Mr., Mrs., Dr., etc. The titles that you set up here are available for participants and donors to choose when entering their name on ALL of your events or templates.

To set up a new title, click on the Title Setting tab, and select the button **Setup New Title**.

- 1. Beside **Name**, type the title you want to add. (e.g. Mrs.)
- 2. Beside **Description**, it is optional to type notes regarding the title.
- Beside Export ID, type a unique identifier for this title that will appear in your reporting. (We suggest that you use whatever you typed in the Name field unless the system you are exporting to expects a particular identifier.)
- 4. Beside **Sort Order**, choose the order in which the title should appear in the Title dropdown menu.
- 5. Beside **Display in dropdown**, choose **Yes** if you want to include the title in your Title dropdown menu.
- 6. Click Save.

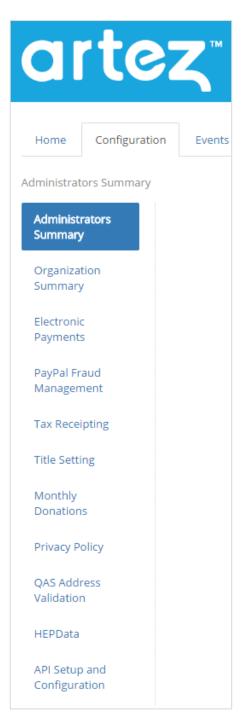

frontstream 000

#### **Monthly Donations**

This is where you will set up monthly donations.

**Note:** Once created, you will still need to activate within each template under Payment Types. This is explained here.

To create a New Monthly Plan:

- 1. Click on the **Monthly Donations** tab from the left hand menu in the configuration section.
- 2. Click on the 😌 icon:

| Organization               | Monthly Donation Plan Settings |             |                          |               |           |         |  |  |  |  |  |
|----------------------------|--------------------------------|-------------|--------------------------|---------------|-----------|---------|--|--|--|--|--|
| Summary                    | Monthly Plans                  |             |                          |               |           |         |  |  |  |  |  |
| Electronic<br>Payments     |                                |             |                          |               |           | 0       |  |  |  |  |  |
|                            | Plan Name                      | Process Day | Installments             | Contact       | Status    | Edit    |  |  |  |  |  |
| PayPal Fraud<br>Management | default                        | 15          | 12,24,36,Until Cancelled | test@test.com | Active    | <b></b> |  |  |  |  |  |
| Tax Receipting             | 3 Monthly Installments         | 15          | 3                        | test@test.com | Cancelled | <b></b> |  |  |  |  |  |
| Title Setting              |                                |             |                          |               |           |         |  |  |  |  |  |
| Monthly<br>Donations       |                                |             |                          |               |           |         |  |  |  |  |  |

- 3. Specify a **Plan Name** for your monthly donation plan.
- 4. The Processing Date is the transaction date that the donation will process on. These may be predefined by your organization or determined by the donor. The numbers shown for options are 1, 15, or 28; these are the dates of the month that the monthly transaction will be processed on. If you choose the processing day as 28, for example, and you have a monthly donation made on January 29, the transaction will not be processed until February 28.
- 5. You may offer donors up to three administrator-defined **Pre-Defined Installments** options for the number of monthly donation installments to be processed. Payment duration continues to include the **Until Cancelled** option. If you want the donor to select their own number of installments, check the box **Allow donor to specify the # of installments**.
- 6. The **Status** determines whether this monthly plan is active or cancelled. Click the option that is applicable to this plan.
- 7. In **Tax Receipting**, admins can decide if they would like monthly donations associated to a specific plan receipted or not at the end of the year. If you would not like to enable tax receipts for monthly donations, check the box next to **Do not receipt**.
- 8. Monthly Administrator Information:

It's important to include contact information for a monthly administrator. This person will receive notifications:

- Notify administrator when there is one installment left on a monthly donor's plan
- Notify administrator when a monthly donor's credit card has expired
- Notify administrator when a monthly donor's credit card could not be processed

**Note**: If you have the third option selected, you will receive an email for any failed and pending monthly donations. The email will include all necessary information to view the monthly donation in the relationships tab, and it will be up to the administrator to manually set the donation to Failed, Verified, or Voided.

#### **Privacy Policy**

Here is where you can input your organization's Privacy Policy and your organization's logo (optional).

#### **QAS Address Validation Settings**

This is a service where users perform their own address validation before submitting their details to the Artez system. If enabled, this validation will occur on any page where users are prompted to enter an address.

#### **HEPData**

FrontStream's Artez platform is now integrated with HEPData's matching gifts database. Many employers sponsor matching gift programs and will match charitable donations made by their employees.

Available at no additional cost to Canadian and U.S. Artez clients, the HEPData integration allows donors on the Artez platform to easily check if their employer offers matching gifts.

To enable this feature:

- 1. Click on HEPData.
- 2. Click on Enable and then click Save.

HEPData is software partnered with FrontStream to provide this service. If the employer participates in corporate gift matching, it is up to the donor to send their offline donations to the appropriate person. Companies that participate in HEPData will have a procedure listed on how and who to submit your donation receipt to in the company. A photo is shown below of what the HEPData function will look like to donors.

**Note:** HEPData does not work for French donation templates. Bilingual events using HEPData will be shown in English.

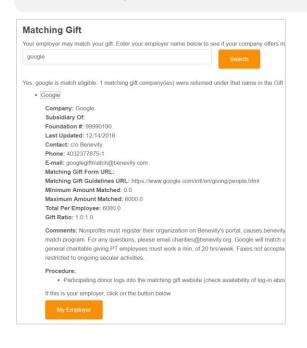

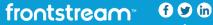

## **Relationships Tab**

The Relationships tab allows for admin personnel to see all donors and purchasers.

- To see a specific person that has donated or purchased from your page, click on the Donor/Purchaser Tab.
- Type in the first few letters of the First/Organization Name, Last Name, Constituent ID, or Email Address.
- Press the Search button below.

|    | Events                                   | Relationship  | s Data Entry        | Reports        | Export Data     | Import Da | ta Dashboard                   |             |       |  |  |
|----|------------------------------------------|---------------|---------------------|----------------|-----------------|-----------|--------------------------------|-------------|-------|--|--|
| N  | CONSTITU<br>ew Search<br>earch for a cor |               | may search by regis | trant, donor/p | urchaser or tea | m.        |                                |             |       |  |  |
|    | Registrant                               | Donor/Purchas | er Team             |                |                 |           |                                |             |       |  |  |
|    | First/Organiz<br>(starts with)           | ation Name:   | Sarah               |                |                 |           |                                |             |       |  |  |
|    | Last Name:<br>(starts with)              |               |                     |                |                 |           |                                |             |       |  |  |
|    | Constituent                              | D:            |                     |                |                 |           |                                |             |       |  |  |
|    | Email Addres<br>(starts with)            | 55:           |                     |                |                 |           |                                |             |       |  |  |
|    | Event                                    |               | All Events 🔻        |                |                 |           |                                |             |       |  |  |
|    | Tax Receipt:                             |               |                     |                |                 |           |                                |             |       |  |  |
|    | Show failed                              | payments?     |                     |                |                 |           |                                |             |       |  |  |
|    |                                          |               | Search              |                |                 |           |                                |             |       |  |  |
| Si | earch Results                            |               |                     |                |                 |           |                                |             |       |  |  |
|    | Donor                                    | Event         |                     | Email Addre    | ss              | Solicitor | Amount                         | Date        | Const |  |  |
|    | Doe, Jane                                | You Can, I    | Can, Everyone Can   | jane.doe@te    | est.com         | John Doe  | \$300.00<br>(One-Time On-Line) | Jul 9, 2018 | 15013 |  |  |

- This will bring up one name or a series of names under **Search Results** that matched what you entered. This will detail their donor name, the event or page that they donated to, their email address, solicitor (who brought them to the page), the amount that they donated/purchased, the date of this transaction, and their Constituent ID. The Constituent ID is a unique number assigned to every transaction that occurs for a donor or purchaser.
- To see a more detailed description, click on the blue hyperlinked name under the **Registrant** tab.

#### To Edit a Donor / Purchaser Account Information:

• Click on the link **Edit Account Information**. This will allow you to edit any of the information associated with that person.

| Constituents » Account | Summary                  |               |   |
|------------------------|--------------------------|---------------|---|
| Account<br>Summary     | Jane Smith               |               |   |
|                        | Account Information      |               | ٥ |
|                        | Name:                    | Jane Smith    |   |
|                        | Email:                   | test@test.com |   |
|                        | Username:                |               |   |
|                        | Constituent ID:          | 3172415       |   |
|                        | Mobile App?              | No            |   |
|                        | Edit Account Information |               |   |

frontstream 690

• To change an account password, enter in a new password and click **Change Password**.

| Change Password   |  |   |  |  |  |  |
|-------------------|--|---|--|--|--|--|
| Username:         |  |   |  |  |  |  |
| Password:         |  | * |  |  |  |  |
| Confirm Password: |  | * |  |  |  |  |
| Change Password   |  |   |  |  |  |  |

- Here you can see any monthly donation plans that this account has signed up for.
- You can view all tax receipts issued
- You can view all items purchased by this account
- You can view all emails that have been both sent and received by this associated account

| Monthly Donation Plans                               | ٢ |
|------------------------------------------------------|---|
| This person does not have any monthly donation plans | * |
| Tax Receipts                                         | ٢ |
| No tax receipts have been issued to this person.     | * |
| Purchase Orders                                      | ٢ |
| No items have been purchased by this person.         | * |
| Seceived Emails                                      | ٢ |
| Date Filter: Feb 19, 2017 - Mar 21, 2017 🗾           |   |
| No emails have been received by this person.         | * |

#### To Refund or Void a Donation:

• Organizations that use the FrontStream Payment Gateway are now able to refund payments directly from the admin console.

Please follow the below steps to issue a refund for a donation:

- 1. From the FrontStream platform console, go to the **Relationships** tab.
- 2. Click on the **Donor/Purchaser** tab.
- 3. Search for the donor and click on the donor that is requesting the refund.

**4**. Under the Donations Section, click on the like icon next to the donation you would like to refund.

- 5. From the Donation Summary page, click on View Payments.
- 6. From the Payments page, click on **Details**.
- 7. In the Payment Summary page, click on the drop down next to Status and select Voided.
- 8. Click on Yes, Change. A warning will then be displayed. Click OK.
- 9. You should now see a message indicating that the payment has been voided in the FrontStream platform and FrontStream Payment Gateway.

| Payment Summary: \$10.00 on Jul 16, 2014                                              |
|---------------------------------------------------------------------------------------|
| Please confirm that you wish to change the status of the payment.                     |
| $\bigodot$ The payment has been successfully voided in the Artez system and ArgoFire. |
|                                                                                       |
| Payment Information                                                                   |
| Date: Jul 16, 2014                                                                    |
| Amount: \$10.00                                                                       |
| Type: Credit Card                                                                     |
| Status: Voided 👻                                                                      |
| Notes:                                                                                |
|                                                                                       |
|                                                                                       |
|                                                                                       |
|                                                                                       |
|                                                                                       |
| Are you sure you want to change the status of the payment?                            |
| Yes, Change No, Cancel                                                                |
|                                                                                       |

• If you log in to the FrontStream Payment Gateway portal, you should expect to see a Credit in the current batch for the payment you just voided.

| creuit   | Transacu    |                            | d III Test Account 57 |          | ilters              |                     |                                        |      |        |          |                  |         |         |          |            |        |
|----------|-------------|----------------------------|-----------------------|----------|---------------------|---------------------|----------------------------------------|------|--------|----------|------------------|---------|---------|----------|------------|--------|
| tems per | page 10 Ref | resh (0 will fill everythi | ing on one page)      | Report   | Format: XML         | - Downl             | load                                   |      |        |          |                  |         |         |          |            |        |
| Ref #    | Customer ID | Inv #                      | Date                  | Result   | Payment<br>Type A 🔻 | Account<br>Type A 🔻 | Account #                              | Name | Type   |          | Approval<br>Code |         |         |          | Register   | PO Num |
| 482167   |             | 40815                      | 7/21/2014 12:00:53 PM | APPROVED | VISA                | VISA                | ************************************** |      | Credit | APPROVAL | 098588           | \$10.00 | \$10.00 | ssgg4156 | Omars Test |        |

#### To Void or Issue Duplicate/ Correction Tax Receipt:

You can view the donor's donation, and have the option to either void their tax receipt, or issue a duplicate tax receipt / corrected tax receipt.

By voiding the tax receipt, you are voiding the original tax receipt and once that has been done, you cannot re-issue a tax receipt electronically. A duplicate receipt will issue the original receipt again. A correction receipt will void the original tax receipt and create a new tax receipt that includes any new donor contact information you may have updated.

- 1. From the FrontStream platform console, go to the **Relationships** tab.
- 2. Click on the **Donor/Purchaser** tab.
- 3. Search for the donor and scroll down to click on the donor that is requesting the duplicate or corrected tax receipt.

| Home Con                  | figuration Events                       | Relationships        | Data Entry         | Reports        | Export Data       | Import Data | Dashboard |
|---------------------------|-----------------------------------------|----------------------|--------------------|----------------|-------------------|-------------|-----------|
| Search For Constit        | tuent                                   |                      |                    |                |                   |             |           |
| Search For<br>Constituent | Constin<br>Search for a d<br>Registrant | constituent. You may | r search by regist | trant, donor/p | ourchaser or team |             |           |
|                           | (starts with)                           |                      | hn                 |                |                   |             |           |
|                           | Last Name<br>(starts with)              | e: D                 | pe                 |                |                   |             |           |

#### 4. Click on the 📓 icon under Tax Receipts

| Tax Receipts       |             |         |                 |  |   |  |  |
|--------------------|-------------|---------|-----------------|--|---|--|--|
| Tax Receipt Number | Date        | Amount  | Status          |  | * |  |  |
| 123456789          | Feb 7, 2012 | \$20.00 | New Tax Receipt |  | - |  |  |

#### 5. Select either Void Tax Receipt or Issue Duplicate/Correction

IF you want to send a duplicate tax receipt to yourself to keep in your own records, add in your email address into the **Recipient Email address (optional)** field on the page before you select **Yes**, **Issue**.

6. Select **Yes, Void** to confirm the void or **Yes, Issue** to confirm the duplicate/correction.

#### Editing the Details of a Monthly Donation Plan.

Donors can give monthly donations, the set up process is outlined in the section about <u>Monthly</u> <u>Donations</u>.

- 1. Search the donor in the **Relationships Tab**.
- 2. Click on the blue hyperlinked name of that individual
- 3. Once in their Account Summary, click on the 🛄 icon under Monthly Donation Plans
- 4. To edit a monthly donation plan:

| 🗑 Monthly Donation Plans |                |         |                   |             |                     |  |   |  |
|--------------------------|----------------|---------|-------------------|-------------|---------------------|--|---|--|
| Start Date               | Payment Method | Amount  | Event             | Solicitor   | Status              |  | ^ |  |
| Apr 8, 2012              | Credit Card    | \$56.00 | Alisa FBC check 2 | Tanya Tanya | Active Monthly Plan |  | - |  |

- a. Click Edit to update
- b. Start Date
- c. Monthly plan amount
- d. Status (Active, Cancelled, Paused, All installments have been processed)

**Tip**: If the donor doesn't call back to reinstate the plan within 90 days, the system cancels the monthly donation plan and deletes credit card information.

- e. Number of Installments
- f. Private Donation Permission
- 5. Update the credit card information
  - a. Click Change Monthly Plan Credit Card

| Monthly Plan Infor   | mation              |   |
|----------------------|---------------------|---|
| Solicitor :          |                     |   |
| Start Date :         | 15/11/2013          |   |
| Processing Day:      | 15                  |   |
| Payment Method :     | Credit Card         |   |
| Amount :             | \$20.00             |   |
| Event :              | Test solicited      |   |
| Status :             | Active monthly plan | ~ |
| Donation Type :      | Monthly On-Line     |   |
| Number of Instalme   | nts : 999           |   |
| Private Donation Per | rmission: 🗹         |   |
|                      |                     |   |
| Save Cancel          |                     |   |
|                      | ary                 |   |
|                      |                     |   |
| Credit Card Summ     |                     |   |
| Credit Card Summa    | test<br>Visa        |   |

b. Change the card holder name, credit card type, credit card number, or expiry date as required.

| Only Update Expiry Date and/or Card Holder Name |  |
|-------------------------------------------------|--|
| Card Holder Name : Todd Wiliams ×               |  |
| Credit Card Type : Visa 🗸                       |  |
| Credit Card Number :                            |  |
| Expiry Date : 13 V                              |  |
| Save Cancel                                     |  |

c. Click Save.

### **Data Entry Tab**

#### Quick Tips before You Start:

- You can use the Data Entry tab to enter cash/cheque donations you've collected from donors, participants and the event itself.
- You can use the Data Entry tab to also enter offline registrants

Note: Data Entry is compatible only with the Event/Campaign template which is offered in Artez Premium.

• If you would like to add offline donations for the other templates (E.g. Direct Donation, Tribute and Purchase Items) you will need to use the <u>Import Tab</u>.

frontstream 000

### **Reports Tab**

The Reports tab is where you can view donor and purchaser information. Any information that was captured by Artez for these individuals can be pulled in specific reports. There are a variety of reports that you can pull, although depending on the information you need, some reports will be more useful than others. If you hover over the title of each report, you can see a description of the report to see if it is what you would like to run.

To run a report, log into the backend of Artez. Click on the **Reports** tab and select the report you wish to run. Next, add the criteria for the reports you want to pull.

Popular reports that will be useful to you are the **Reconciliation**, **Snapshot**, and **Donation** reports.

You have the option to create customized reports with the Registration and Donation report. Under **Report Format: Details**, you can create a customized report by dragging and dropping fields into the selected column.

| Reports | Reports<br>The reports listed below are all of the rep<br>Hover over a report name to view a descr |                         | · Artez account.              |   |
|---------|----------------------------------------------------------------------------------------------------|-------------------------|-------------------------------|---|
|         | Standard Reports                                                                                   |                         |                               | ٢ |
|         | Billing                                                                                            | eTicket (Excel version) | Donation                      |   |
|         | Donation (without UDFs)                                                                            | Reconciliation          | Monthly Donations             |   |
|         | Gift Aid                                                                                           | Snapshot                | Purchase Item (Excel version) |   |
|         | PayPal Reconciliation                                                                              | Voided Tax Receipt      | Tribute                       |   |
|         | Purchase Item (PDF version)                                                                        |                         |                               |   |

### **Export Data**

The Export Data tab allows you to export data from each event. Each time a new record is created, or an existing record is updated, a new transaction row will appear in the Export file. The Export Tab would be used over Reports if you want to get a raw data capture or transfer this data into a donor database or CRM.

If data has been added to any of your events or records have changed, your file will automatically be available for download and listed as **New** as shown in the image below.

Tip:

- New records will include: new registrations and donations.
- Updated records include updates in the Relationships Tab including Goals, Payment Status, Tax Receipts, etc.

| ExportID | Request Date         | <i>Request<br/>Status</i> | Export File                | File Format       | File Status | Record<br>Count |
|----------|----------------------|---------------------------|----------------------------|-------------------|-------------|-----------------|
| 436966   | Dec 1, 2016 03:45 PM | Processed                 | export-<br>20161201T034531 | Please select one | New         | 602             |

Files are available in CSV and XML format. Various file versions are available for historical releases. Please choose the highest version for the file containing all system data. When you select the File Format, the Export becomes available for download. Click on the file URL to open.

| ExportID | Request Date         | <i>Request<br/>Status</i> | Export File                       | File Format | File Status | Record<br>Count |
|----------|----------------------|---------------------------|-----------------------------------|-------------|-------------|-----------------|
| 436966   | Dec 1, 2016 03:45 PM | Processed                 | <u>export-</u><br>20161201T034531 | CSV 1.8 •   | New         | 602             |

Once you download the Export, it will appear as "Downloaded", and will remain available for download.

| 435237 | Nov 23, 2016 10:15 AM | Processed | export-<br>20161123T101501 | Please select one | Downloaded | 316 |
|--------|-----------------------|-----------|----------------------------|-------------------|------------|-----|
|        |                       |           |                            |                   |            |     |

### Import Data Tab

The import tool allows you to import batches of donor and/or registrant records into an existing event within Artez. Here you will also be able to view the history of previous imported data. Follow the instructions on the screen under the **Import Data** tab to import previous data into your current Artez account.

### Dashboard

The Dashboard tab in the administration console allows your organization to gain powerful insight into your email performance. Through the Dashboard you can track important KPIs such as delivery/bounce rate, opens and click rate. This guide provides an overview of this new feature.

#### How it works

When you click on the Dashboard tab, the first page you will see is an organizational summary of your email performance.

Note: Email data is not in real time. It may take several hours for the data to refresh.

#### **Organization View**

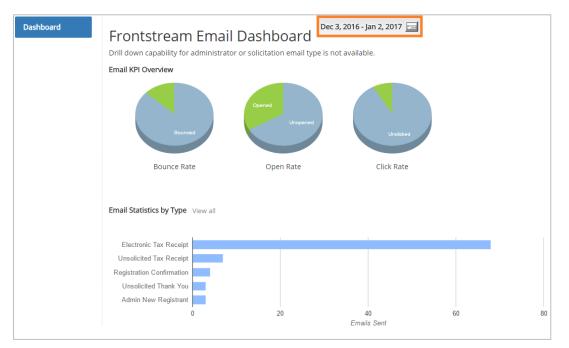

There are three pie graphs on the main dashboard screen that explain the following categories:

- The Bounce Rate explains your successful and unsuccessful email delivery
- The **Open Rate** tracks whether the email was opened or not.
- The **Click Rate** tracks clicks for emails that contain links.

#### **Email Level View**

When you click on the specific email type under **Email Statistics by Event**, you can see more detailed email statistics for each specific event.

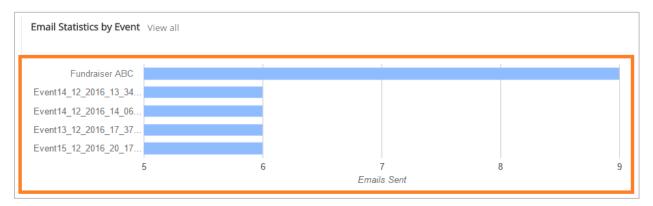

To access this, click on each specific type of email, for example clicking on the blue bar next to **Fundraiser ABC** would provide you information on:

- Email KPI Overview (Bounce Rate, Open Rate, and Click Rate)
- Email Statistics by Type (Unsolicited Thank You, New Sponsor, etc.)

Please note, tracking if an email has been opened or not is very difficult and requires the following criteria:

• The email must be in HTML format. Plain text email will be counted as not opened.

• The user's email program must have **display images** enabled. Most desktop email programs default to not displaying images in email – the user has to allow this, however, mobile devices display images by default.

# **Knowledge Base References**

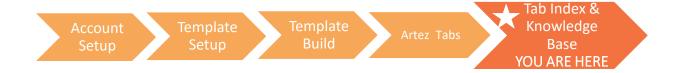

If you are lost, or need some clarification, this chapter will break down sections in the eBook for you to easily reference. The Artez Tabs Summary Page gives a summary of each tab section in the backend of Artez. As mentioned earlier, the Knowledge Base is a useful tool as it provides step-by-step instructions and video tutorials to guide you. Below is a list of the tab sections in Artez with their corresponding links to the Knowledge Base. Some of these include course videos for you to watch.

frontstream.co

The following chart provides a link to the Knowledge Base section of each topic.

| Tabs                   | Knowledge Base Links                                                                     |
|------------------------|------------------------------------------------------------------------------------------|
| Direct Donate          | https://FrontStream.zendesk.com/hc/en-us/articles/203551179-Course-Build-Your-Direct-    |
| Template Course:       | Donation-Form-25-min-                                                                    |
| Purchase Template      | https://FrontStream.zendesk.com/hc/en-us/articles/203550929-Course-Build-Your-Online-    |
| Course:                | Purchase-Page-30-min-                                                                    |
| Configuration Tab      |                                                                                          |
| Account Setup:         | https://FrontStream.zendesk.com/hc/en-us/articles/204252135-Course-Account-Setup-15-     |
|                        | min-                                                                                     |
| dministrators:         | https://FrontStream.zendesk.com/hc/en-us/articles/203506559-Adding-administrators        |
| Administrator Access:  | https://FrontStream.zendesk.com/hc/en-us/articles/204211345-Administrator-access-rights  |
|                        | https://FrontStream.zendesk.com/hc/en-us/articles/203506519-Working-with-existing-       |
| Existing               | administrators                                                                           |
| Administrators:        |                                                                                          |
| Organization Summary   | https://FrontStream.zendesk.com/hc/en-us/articles/204211085-Organizational-details       |
| Electronic Payments    | https://FrontStream.zendesk.com/hc/en-us/articles/203506459-Electronic-payment-gateway   |
| Setting up Gateway:    | https://FrontStream.zendesk.com/hc/en-us/articles/204211075-PayPal-Donations-Explained   |
|                        |                                                                                          |
| PayPal Explained:      |                                                                                          |
| Tax Receipting         | https://FrontStream.zendesk.com/hc/en-us/articles/204211235-Setting-up-tax-receipts      |
| Tax Receipt Setup      |                                                                                          |
| Title Settings         | https://FrontStream.zendesk.com/hc/en-us/articles/204211135-Titles-for-your-constituents |
| Setting up Titles      |                                                                                          |
| Monthly Donations      | https://FrontStream.zendesk.com/hc/en-us/articles/204211165-Configuring-your-master-     |
| Creating monthly       | monthly-donation-plan                                                                    |
| plan:                  | https://FrontStream.zendesk.com/hc/en-us/articles/203569369-Enabling-monthly-donations   |
| Enabling Monthly       |                                                                                          |
| Donations:             |                                                                                          |
| Privacy Policy         | https://FrontStream.zendesk.com/hc/en-us/articles/203506319-Privacy-policy               |
| HEP Data Overview:     | https://FrontStream.zendesk.com/hc/en-us/articles/206333126-HEPData-Integration          |
| Matching Gifts:        | https://FrontStream.zendesk.com/hc/en-us/articles/204888405-Matching-Gifts-Explained     |
| API Setup and          | https://FrontStream.zendesk.com/hc/en-us/articles/203597489-Fundraising-Pro-integrated-  |
| <b>Configuration</b>   | with-the-FrontStream-CRM                                                                 |
| How to Integrate:      | https://FrontStream.zendesk.com/hc/en-us/articles/206498103-How-to-integrate-            |
|                        | Fundraising-Pro-with-FrontStream-CRM-                                                    |
| Events Tab             |                                                                                          |
| Closing an Event:      | https://FrontStream.zendesk.com/hc/en-us/articles/203562109-Closing-event-registration   |
| Closing Public Access: | https://FrontStream.zendesk.com/hc/en-us/articles/203537969-Closing-public-access-to-    |
|                        | your-page                                                                                |
| Archiving an Event:    | https://FrontStream.zendesk.com/hc/en-us/articles/204242325-Archiving-an-event           |
| Event Summary          |                                                                                          |
| Overview:              | https://FrontStream.zendesk.com/hc/en-us/articles/204242385-Event-Summary                |
| Event Settings         | https://FrontStream.zendesk.com/hc/en-us/articles/204252515-Donation-page-event-         |
| Donation Page:         | <u>settings</u>                                                                          |
| Purchase Page:         | https://FrontStream.zendesk.com/hc/en-us/articles/204252445-Purchase-page-event-         |
|                        | settings                                                                                 |
|                        | https://FrontStream.zendesk.com/hc/en-us/articles/204252355-Tribute-page-event-settings  |
| Tribute Page:          |                                                                                          |
| Suggested Donation     | https://FrontStream.zendesk.com/hc/en-us/articles/204268745-Creating-suggested-          |
| Amounts:               | donation-amounts                                                                         |
|                        | https://FrontStream.zendesk.com/hc/en-us/articles/204354065-Enabling-dynamic-donation-   |
| Dynamic Donations:     | amounts                                                                                  |

frontstream

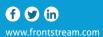

| Downloadable Forms                 | https://FrontStream.zendesk.com/hc/en-us/articles/204266615-Downloadable-pledge-form                              |
|------------------------------------|----------------------------------------------------------------------------------------------------|
| Pledge Form:                       | https://FrontStream.zendesk.com/hc/en-us/articles/204266585-Downloadable-results-form                             |
| Results Form:                      |                                                                                                    |
| Results Form.                      |                                                                                                    |
| User Defined Fields                |                                                                                                    |
| Creating Survey:                   | https://FrontStream.zendesk.com/hc/en-us/articles/204175955-Creating-a-user-defined-                              |
| Questions:                         | field-survey-question-                                                                                            |
| Widgets                            | https://FrontStream.zendesk.com/hc/en-us/articles/203555249-Event-Setup-Course-Part-3-                            |
| Setting up Widgets:                | of-5-Widgets-15-min-                                                                                              |
| Card Management                    | https://FrontStream.zendesk.com/hc/en-us/articles/203539279-E-card-setup                                          |
| Creating E-Cards:                  |                                                                                                    |
| Emails                             | https://FrontStream.zendesk.com/hc/en-us/articles/206370853-Featured-Course-All-About-                            |
| All About Emails:                  | Emails                                                                                                    |
| Payment Types                      | https://FrontStream.zendesk.com/hc/en-us/articles/203537989-Payment-types-explained                               |
| Payments Types:                    |                                                                                                    |
| Content                            | https://FrontStream.zendesk.com/hc/en-us/articles/203538819-Content-management                                    |
| Content                            |                                                                                                    |
| Management:                        |                                                                                                    |
| Style Settings                     | https://FrontStream.zendesk.com/hc/en-us/articles/204243275-Style-Settings-Overview                               |
| Style Settings:                    | https://FrontStream.zendesk.com/hc/en-us/articles/204243285-Where-can-I-enter-CSS-                                |
| Overview:                          | JavaScript-and-HTML-head-content-                                                                                 |
| Custom Coding:                     |                                                                                                    |
| Relationships                      |                                                                                                    |
| Donor Registrant                   | https://FrontStream.zendesk.com/hc/en-us/articles/204014349-Course-Donor-Registrant-                              |
| Management:                        | Management-15-min-                                                                                                |
|                                    |                                                                                                    |
| Viewing Registration               | https://FrontStream.zendesk.com/hc/en-us/articles/203569979-Viewing-registration-                                 |
| Payments:                          | payments-for-an-event                                                                                             |
| Data Entry Tab<br>Offline Donation | https://FrontStream.zendesk.com/hc/en-us/articles/204292679-Course-Offline-Donation-                              |
|                                    |                                                                                                    |
| Management:                        | Management-Data-Entry-Tab-10-min-                                                                                 |
| Direct Donation to                 | https://FrontStream.zendesk.com/hc/en-us/articles/204271795-Enter-a-direct-donation-to-                           |
| Event:                             | an-event-via-data-entry                                                                                           |
| Reports                            |                                                                                                    |
| Reports Course:                    | https://FrontStream.zendesk.com/hc/en-us/articles/204702625-Course-Reports-10-min-                                |
|                                    |                                                                                                    |
| Reports Tab Explained:             | https://FrontStream.zendesk.com/hc/en-us/articles/204271565-Reports-tab-explained                                 |
|                                    |                                                                                                    |
| Export Data                        |                                                                                                    |
| Export File Explained:             | https://FrontStream.zendesk.com/hc/en-us/articles/204271185-Export-file-explained                                 |
| Offline Donations:                 | https://FrontStream.zondock.com/bc/on.uc/articles/204202700.Course Offling Denation                               |
|                                    | https://FrontStream.zendesk.com/hc/en-us/articles/204292709-Course-Offline-Donation-<br>Management-Import-10-min- |
| Import Data                        |                                                                                                    |
|                                    |                                                                                                    |
| Importing Donors or                | https://FrontStream.zendesk.com/hc/en-us/articles/203571219-How-to-import-offline-                                |
| Registrants:                       | donors-or-registrants                                                                                             |
| Dashboard                          |                                                                                                    |
| Email KPIs:                        | https://FrontStream.zendesk.com/hc/en-us/articles/203539159-Dashboard-tab-email-KPI-s                             |

frontstream